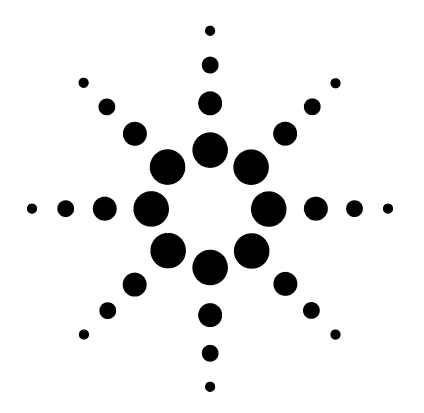

# **Agilent N2820/1A High-Sensitivity Current Probes**

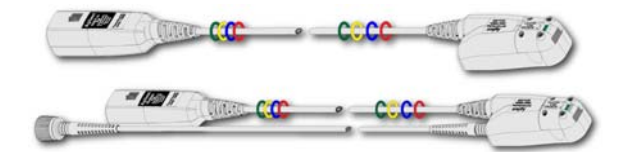

*User's Guide*

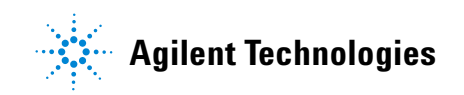

#### **Notices**

© Agilent Technologies, Inc. 2013

No part of this manual may be reproduced in any form or by any means (including electronic storage and retrieval or translation into a foreign language) without prior agreement and written consent from Agilent Technologies, Inc. as governed by United States and international copyright laws.

#### **Manual Part Number**

N2820–97000

#### **Edition**

2<sup>nd</sup> Edition February 2013 Designed in USA Agilent Technologies, Inc. Oscilloscope Products Division

#### **Warranty**

The material contained in this document is provided "as is," and is subject to being changed, without notice, in future editions. Further, to the maximum extent permitted by applicable law, Agilent disclaims all warranties, either express or implied, with regard to this manual and any information contained herein, including but not limited to the implied warranties of merchantability and fitness for a particular purpose. Agilent shall not be liable for errors or for incidental or consequential damages in connection with the furnishing, use, or performance of this document or of any information contained herein. Should Agilent and the user have a separate written agreement with warranty terms covering the material in this document that conflict with these terms, the warranty terms in the separate agreement shall control.

#### **Technology Licenses**

The hardware and/or software described in this document are furnished under a license and may be used or copied only in accordance with the terms of such license.

#### **Restricted Rights Legend**

If software is for use in the performance of a U.S. Government prime contract or subcontract, Software is delivered and licensed as "Commercial computer software" as defined in DFAR 252.227-7014 (June 1995), or as a "commercial item" as defined in FAR 2.101(a) or as "Restricted computer software" as defined in FAR 52.227-19 (June 1987) or any equivalent agency regulation or contract clause. Use, duplication or disclosure of Software is subject to Agilent Technologies' standard commercial license terms, and non-DOD Departments and Agencies of the U.S. Government will receive no greater than Restricted Rights as defined in FAR 52.227-19(c)(1-2) (June 1987). U.S. Government users will receive no greater than Limited Rights as defined in FAR 52.227-14 (June 1987) or DFAR 252.227-7015 (b)(2) (November 1995), as applicable in any technical data.

#### **Instrument Markings**

The CE mark is a registered trademark of the European Community.

ISM GRP 1-A denotes the instrument is an Industrial Scientific and Medical Group 1 Class A product. ICES/NMB-001 indicates product compliance with the

Canadian Interference-Causing Equipment Standard.

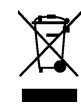

This product complies with the WEEE Directive (2002/96/EC) marking requirements. The affixed label indicates that you must not discard this electri-

cal/electronic product in domestic household waste. Product Category: With reference to the equipment types in the WEEE Directive Annex I, this product is classed as a "Monitoring and Control instrumentation" product. Do not dispose in domestic household. To return unwanted products, contact your local Agilent office, or refer to www.agilent.com for more information.

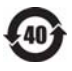

This symbol indicates the Environmental Protection Use Period (EPUP) for the product's toxic

substances for the China RoHS requirements.

### **Safety Notices**

**CAUTION.** A **CAUTION** notice denotes a hazard. It calls attention to an operating procedure, practice, or the like that, if not correctly performed or adhered to, could result in damage to the product or loss of important data. Do not proceed beyond a **CAUTION** notice until the indicated conditions are fully understood and met.

**WARNING. A WARNING notice denotes a hazard. It calls attention to an operating procedure, practice, or the like that, if not correctly performed or adhered to, could result in personal injury or death. Do not proceed beyond a WARNING notice until the indicated conditions are fully understood and met.**

## **Contents**

### **[1](#page-4-0) General Information**

[Introduction](#page-5-0) 6 [Accessories](#page-9-0) 10 [Measurements on Battery Powered Devices](#page-11-0) 12 [Connecting the Probe to The Oscilloscope](#page-12-0) 13 [N2820A Probes and Dual-Grid View](#page-17-0) 18 [Charge—A New Measurement](#page-19-0) 20 [Dynamic Range](#page-23-0) 24 [Inspecting the Probe](#page-25-0) 26 [Returning the Probe for Service](#page-26-0) 27 [Safety Information](#page-27-0) 28

### **[2](#page-30-0) Probing**

[Introduction](#page-31-0) 32 [Attaching a Probe Head](#page-33-0) 34 [N2822/4A Probe Heads](#page-34-0) 35 [N2825A User-Defined Head](#page-36-0) 37 [Make-Before-Break Connectors](#page-39-0) 40 [To Attach the Sensor Leads](#page-43-0) 44 [To Change an N2825A Head's ID Resistor](#page-44-0) 45 [To Add an](#page-48-0)  $R_{\text{SENSF}}$  Resistor to an N2825A Head 49

### **[3](#page-50-0) Characteristics and Specifications**

[Current Range Graphs](#page-53-0) 54 [Zoomed-In Input Voltage Range Versus Supply Voltage](#page-55-0) 56 [Zoomed-In Input Current Range Versus Supply Voltage](#page-56-0) 57 [Dimensions](#page-58-0) 59

### **[4](#page-60-0) Performance Data Plots**

[N2820A Frequency Response](#page-61-0) 62 [N2820A Common Mode Rejection Ratio](#page-63-0) 64 [N2820A Step Response](#page-64-0) 65 [N2820A Step Tracking](#page-65-0) 66

[N2820A Input Impedance](#page-67-0) 68 [Input Load Model](#page-68-0) 69

### **[5](#page-70-0) Performance Verification**

[Average Gain of Zoomed-In Channel](#page-72-0) 73 [Average Gain of Zoomed-Out Channel](#page-76-0) 77 [Performance Test Record](#page-79-0) 80

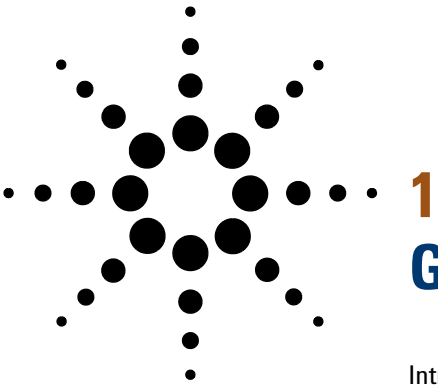

# <span id="page-4-0"></span>**General Information**

[Introduction](#page-5-0) 6 [Accessories](#page-9-0) 10 [Measurements on Battery Powered Devices](#page-11-0) 12 [Connecting the Probe to The Oscilloscope](#page-12-0) 13 [N2820A Probes and Dual-Grid View](#page-17-0) 18 [Charge—A New Measurement](#page-19-0) 20 [Dynamic Range](#page-23-0) 24 [Inspecting the Probe](#page-25-0) 26 [Returning the Probe for Service](#page-26-0) 27 [Safety Information](#page-27-0) 28

The N2820A and N2821A high- sensitivity current probes allow you to measure AC and DC currents from 50 μA to 5A. These high dynamic- range probes are designed to be used on devices that have very tight geometry constraints. Since these probes do not need to be degaussed and do not require frequent calibration, you can focus on making your measurements. The probes accurately construct the current waveform by measuring the voltage across an  $R_{\text{SENSF}}$  resistor, which results in highly repeatable measurements.

CAUTION Before using the probe, refer to ["Safety Information"](#page-27-0) on page 28.

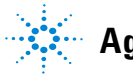

### <span id="page-5-0"></span>**Introduction**

The N2820A and N2821A probes are shipped in the case that is shown in [Figure 1.](#page-5-1) When you receive the probe, inspect it as described in ["Inspecting the Probe"](#page-25-0) on page 26. When opening the case, lift out the foam cutout and flip the cutout over to reveal the ground lead and secondary cable as shown in the following figure. The secondary cable is only provided with N2820A probes.

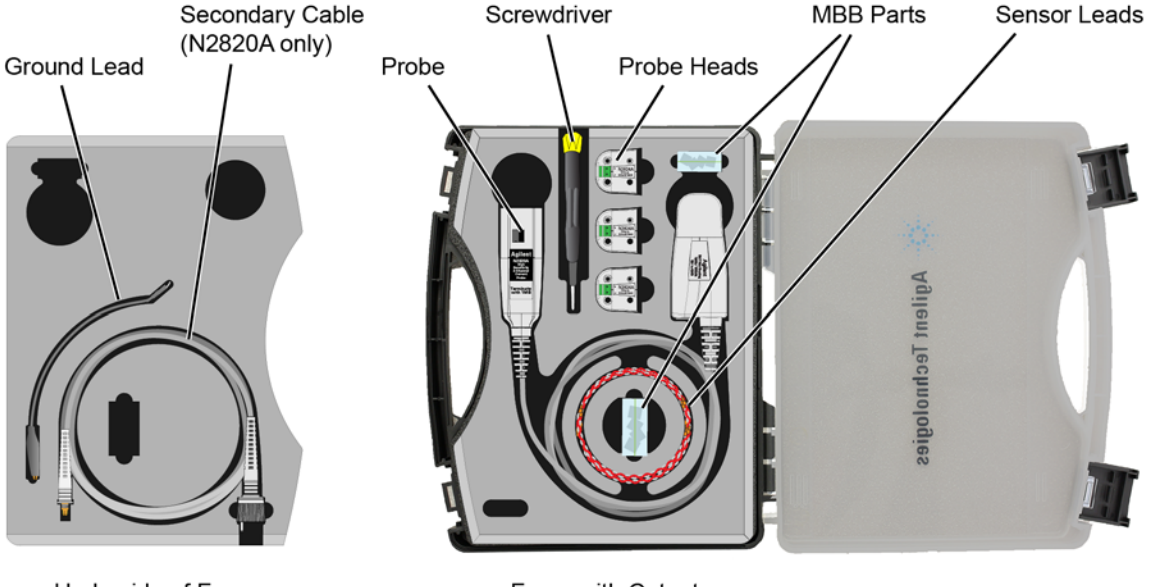

Underside of Foam

Foam with Cutouts

#### <span id="page-5-1"></span>**Figure 1 Probe in Supplied Case**

[Figure 2](#page-6-0) shows the different components of the N2820A and N2821A probes. The N2820A two- channel probe, with its two internal, parallel differential amplifiers, provides simultaneous low and high gain views. The N2821A also

includes two amplifiers and its main output can be switched between these two views. Before using an N2820A probe, connect the secondary cable as described in ["Connecting the](#page-12-0)  [Probe to The Oscilloscope"](#page-12-0) on page 13. The N2821A single- channel probe looks identical to the N2820A but *does not* include the secondary cable. The accessories provided with the probes are shown in Figure 3 on page 10.

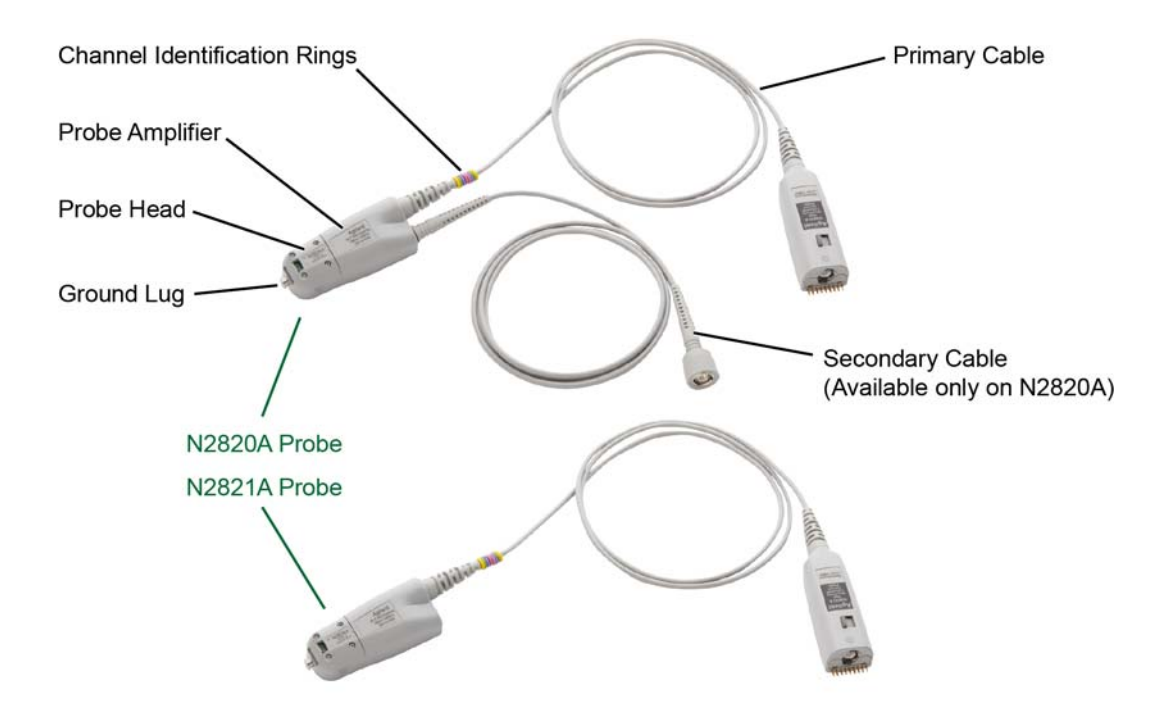

<span id="page-6-0"></span>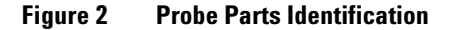

CAUTION Probes are ESD sensitive devices, particularly at the probe heads. Follow standard ESD precautions when handling. Remove head accessories when storing the probe.

**Introduction**

**Oscilloscope Compatibility** The N2820A and N2821A probes are compatible with the Agilent oscilloscopes shown in Table 1. The table also lists the minimum required firmware version for the oscilloscope.

> NOTE The N2820A and N2821A probes are designed for oscilloscopes with  $1 \text{ M}\Omega$  AutoProbe-interface channel inputs.

> > **Table 1 Compatible Oscilloscopes and Support**

#### **Is Your Oscilloscope Software Up-to-Date?**

Agilent periodically releases software updates to support your probe, fix known defects, and incorporate product enhancements. To download the latest firmware, go to www.agilent.com and search for your oscilloscope's topic. Click on the "Drivers, Firmware & Software" tab.

#### **Oscilloscope Probe N2820A 2 Channel Probe N2821A 1 Channel Probe Infiniium Oscilloscopes** *(firmware version 4.2 or above)* 90000A, X-, and Q-Series and incorported intervals and Q-Series incorported in the supported  $9000$  H-Series  $\checkmark$ <sup>a</sup> ✓ 9000A-Series  $\checkmark$ <sup>a</sup>  $\checkmark$ **InfiniiVision Oscilloscopes** *(4000 X firmware version 3.10 or above, 3000 X firmware version 2.30 or above)* 4000 X-Series ✓ ✓ 3000 X-Series *Supported Spring of 2013*

a Dual-Grid View available

NOTE Infiniium and InfiniiVision 4000 X-Series oscilloscopes support up to two N2820A probes or up to four N2821A probes on a 4-channel oscilloscope. InfiniiVision 3000 X-Series oscilloscopes support up to two N2820/1A probes on a 4-channel oscilloscope.

2000 X-Series 2000 X-Series 2000 X-Series

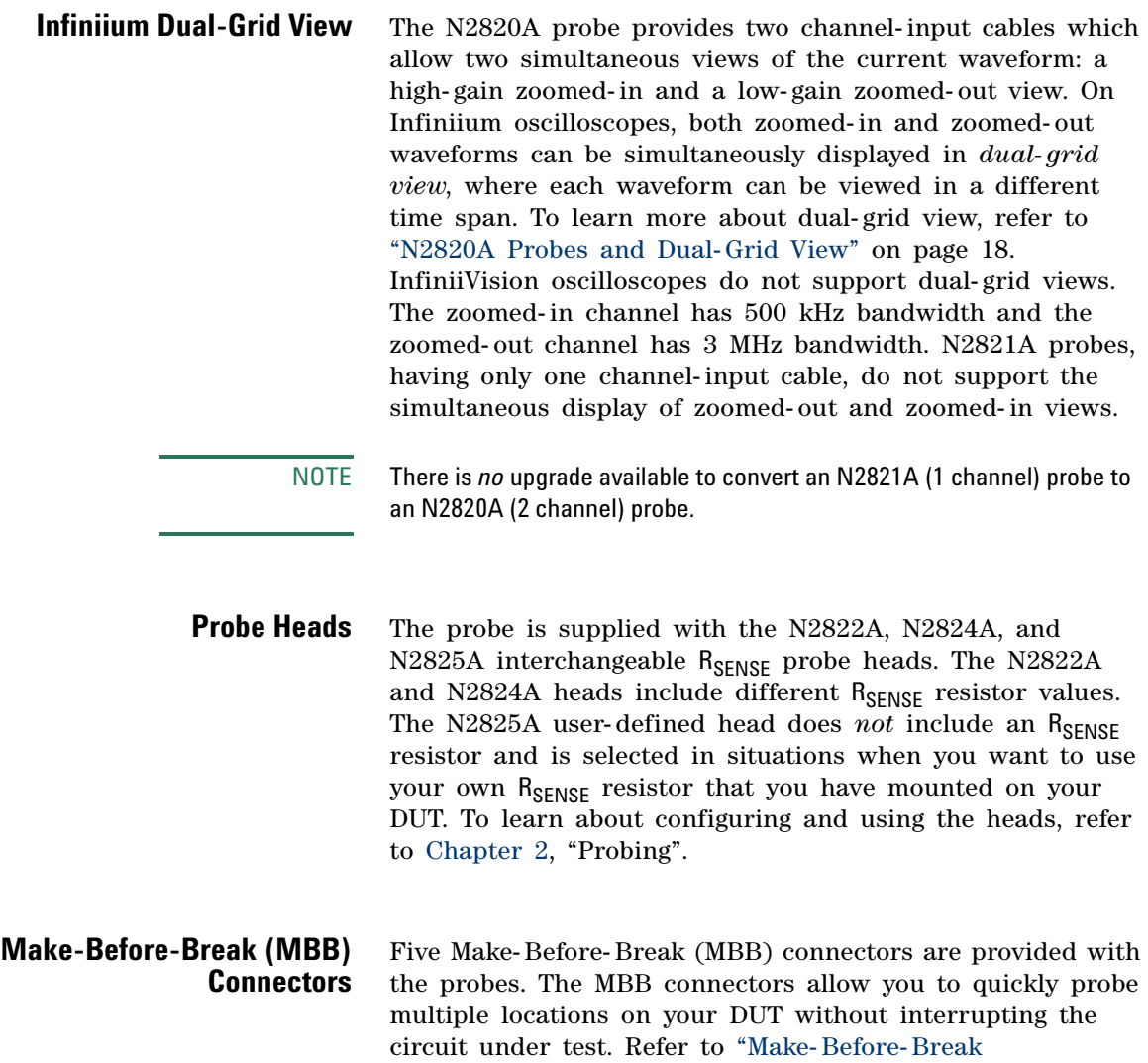

- [Connectors"](#page-39-1) on page 40 for more information.
- **Channel Identification Rings** When multiple probes are connected to the oscilloscope, use the channel identification rings to associate the channel inputs with each probe. Place one colored ring near the probe's channel connector and place an identical color ring near the probe head.

### <span id="page-9-0"></span>**Accessories**

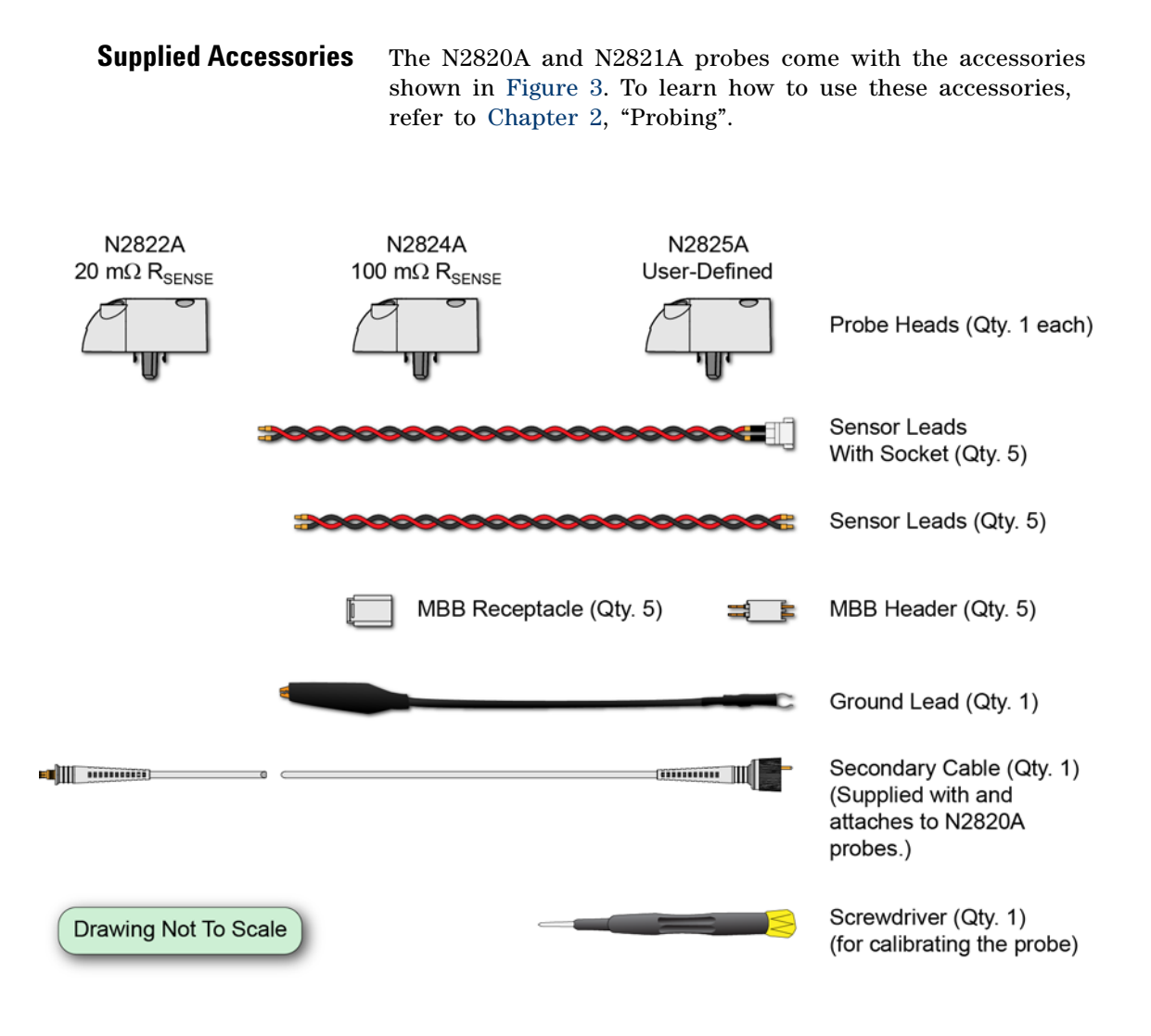

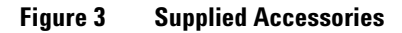

NOTE To ensure the display of accurate waveforms, *always* connect the supplied ground lead when probing battery-powered devices, such as mobile phones. Refer to ["Measurements on Battery Powered Devices"](#page-11-0) on [page 12.](#page-11-0)

**Replacement Accessories** Table 2 shows the available replacement accessories and parts.

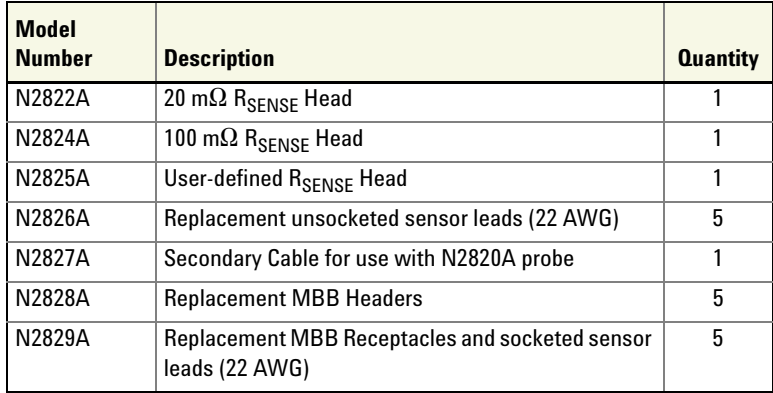

#### **Table 2 Replacement Accessories**

#### **1 General Information**

**Measurements on Battery Powered Devices**

### <span id="page-11-0"></span>**Measurements on Battery Powered Devices**

When making measurements on a battery- powered (floating) device, such as a mobile phone, *always* connect the supplied ground lead between ground on your device and the probe's ground connector as shown in Figure 4. Simply snap the end of the ground lead onto the probe's connector. Without the ground connection, the common mode voltage is not guaranteed to be within the common mode range of the amplifiers.

NOTE Failure to connect the ground lead may result in inaccurate waveforms.

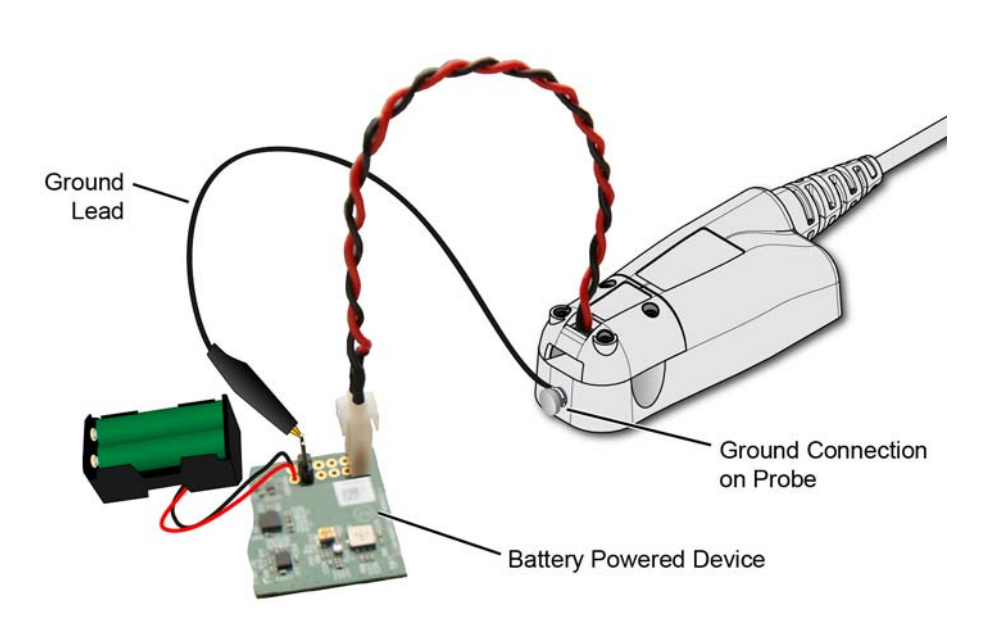

**Figure 4 Supplied Ground Lead on Device**

**Connecting the Probe to The Oscilloscope**

### <span id="page-12-0"></span>**Connecting the Probe to The Oscilloscope**

If you have an N2820A two- channel probe, locate the secondary cable and gently snap the cable into the probe amplifier as shown in [Figure 5.](#page-12-1) The N2821A probes are not designed for use with the secondary cable and cannot be upgraded.

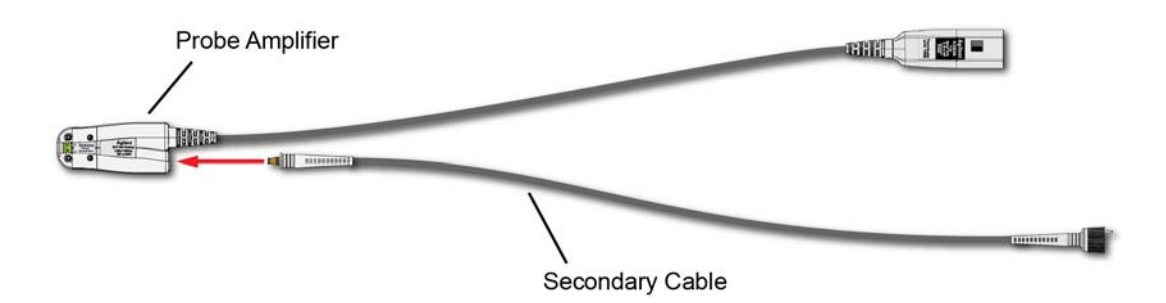

<span id="page-12-1"></span>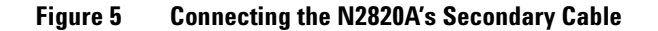

On N2820A probes, you can connect the primary and secondary probe cables to any available oscilloscope channel. Although connecting the cables to adjacent channels may reduce clutter, this is not a requirement. For example, you could connect an N2820A's primary cable to channel 2 and its secondary cable to channel 4. Connecting an N2820A probe *does require* connecting the primary cable first *promptly* followed by the secondary cable. This enables the oscilloscope to automatically associate the two inputs to the same probe. Figure 6 on page 14 is an example of connecting two N2820A probes to non- adjacent channel inputs.

NOTE To ensure the display of accurate waveforms, *always* connect the supplied ground lead when probing battery-powered devices. Refer to ["Measurements on Battery Powered Devices"](#page-11-0) on page 12.

#### **To Clean the Probe**

Disconnect the probe from the oscilloscope and clean the probe with a soft cloth dampened with a mild soap and water solution. Make sure that the probe is completely dry before reconnecting it to an oscilloscope.

#### **1 General Information**

**Connecting the Probe to The Oscilloscope**

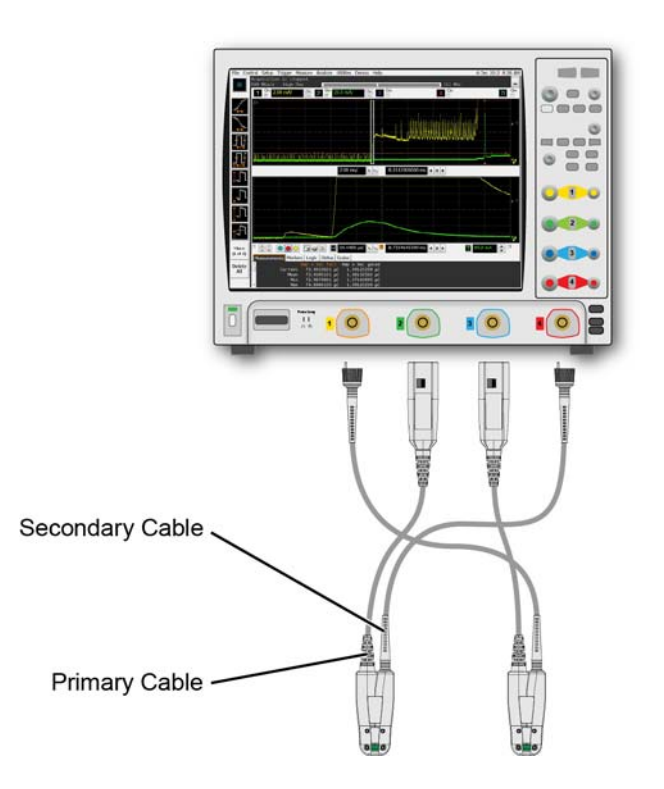

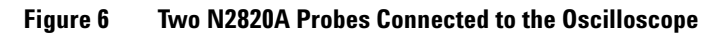

#### <span id="page-14-0"></span>**Probe Configuration (Infiniium Oscilloscopes)**

Use the Probe Configuration dialog box to setup your probe. For N2820A probes, the probe's primary channel tab in the Probe Configuration dialog box configures both the primary and secondary channel. The secondary channel is listed on another tab but is not controlled from that tab.

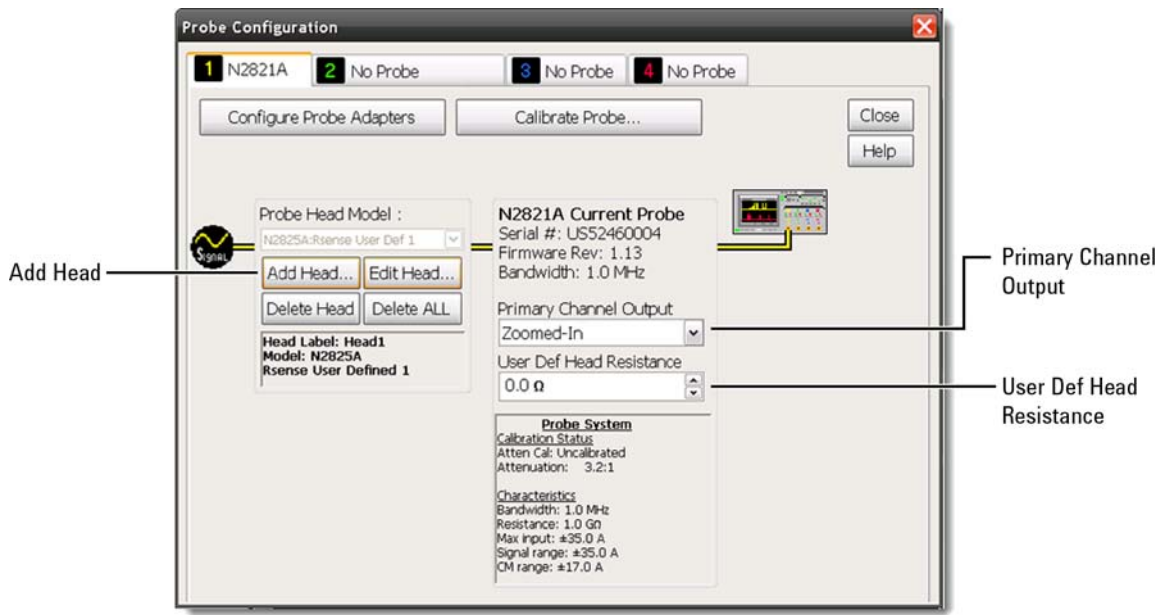

#### **Figure 7 Infiniium's Probe Configuration Dialog Box (N2821A Probe)**

#### **To configure the probe**

- **1** Connect the probe to the oscilloscope. On N2820A probes, connect the primary channel first followed by the secondary channel.
- **2** Click the **Setup** > **Probe Configuration** menu command.
- **3** In the Probe Configuration dialog box, click the tab that represents the primary channel for the probe.

#### **1 General Information**

**Connecting the Probe to The Oscilloscope**

- **4** If you are using an N2821A probe, use the **Primary Channel Output** field to configure the input channel as a zoomed- in or zoomed- out channel.
- **5** If you are using an N2825A user- defined head, in the dialog box click **Add Head** to assign a unique name to the head and enter the resistance of the external RSENSE resistor in the **User Def Head Resistance** field. For more information, refer to ["N2825A User- Defined Head"](#page-36-1) on page 37.

#### <span id="page-15-0"></span>**Probe Configuration (InfiniiVision Oscilloscopes)**

For N2820A probes, softkeys for the probe's primary channel configure *both* the primary and secondary channel. Unlike Infiniium oscilloscopes, InfiniiVision oscilloscopes do *not* support the assigning of names to identify  $N2825A/R_{\text{SFNSF}}$ combinations.

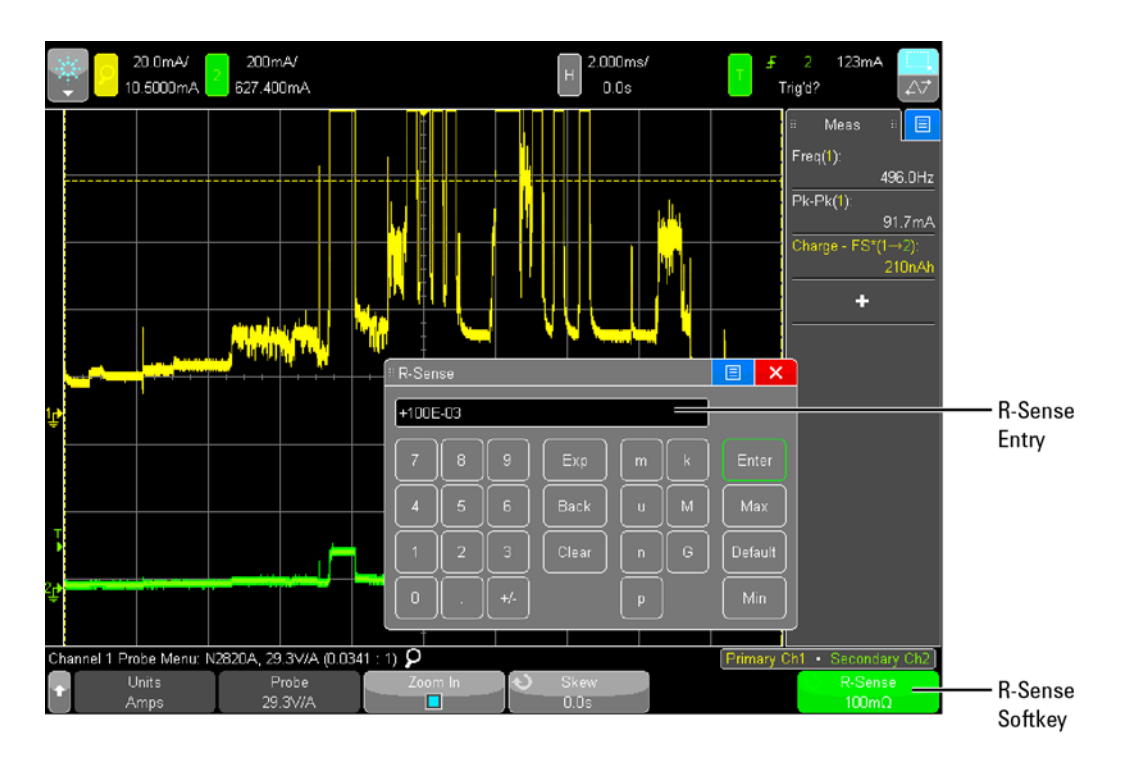

**Figure 8 InfiniiVision's R-Sense Entry Box**

#### **To configure the probe**

- **1** Connect the probe to the oscilloscope. On N2820A probes, connect the primary channel first followed by the secondary channel.
- **2** Press the front- panel channel key that is associated with the probe's primary input.
- **3** Press the **Probe** softkey.
- **4** If you are using an N2821A probe, press the **Zoom-In** softkey to toggle between zoomed- in (blue selection box on softkey) or zoomed- out (clear selection box) for the channel.
- **5** If you are using an N2825A user- defined head, press the **R-Sense** softkey, shown in Figure 8 on page 16, and enter the resistance of the R<sub>SENSE</sub> resistor that you are using.

**N2820A Probes and Dual-Grid View**

### <span id="page-17-0"></span>**N2820A Probes and Dual-Grid View**

When using an N2820A probe on a 9000 H- Series or 9000A Infiniium oscilloscope, the zoomed- in and zoomed- out waveforms can be simultaneously viewed in dual- grid view, as shown in Figure 9. In dual- grid view, the zoomed- out waveform originates from the probe's low- gain amplifier, and the zoomed- in waveform originates from the probe's high- gain amplifier. The zoomed- in waveform has less noise and dynamic range than the zoomed- out waveform.

NOTE Dual-Grid View is not supported in InfiniiVision oscilloscopes.

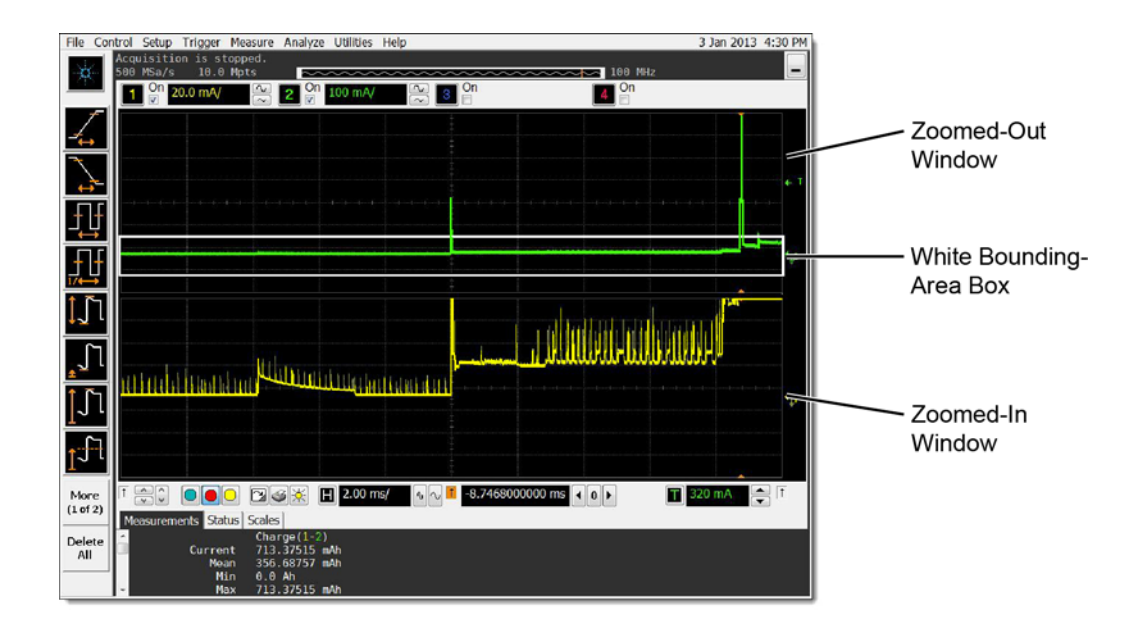

**Figure 9 Displayed Zoom Windows**

If you're familiar with the oscilloscope's Zoom Mode, you may be interested to know that while Zoom Mode uses software to expand the zoomed- in waveform, dual- grid view uses hardware amplification applied by the probe's high- gain amplifier.

On the display, the white bounding- area box identifies the portion of the zoomed- out waveform that is displayed in the zoomed- in window. This box does not indicate waveform clipping.

Dual- grid view allows simultaneous viewing of high sensitivity and high dynamic- range inputs. One example of using dual- grid view is to quickly identify and view a specific pulse and perform a DC power measurement on that pulse.

To view only one window, click **Setup** > **Display** to open the Display Setup dialog box and, in the **Quantity** field, select **1**.

NOTE For best measurement results, on the oscilloscope click **Setup** > **Acquisition** and select one of the **High Resolution** settings.

**Charge—A New Measurement**

### <span id="page-19-0"></span>**Charge—A New Measurement**

## Π

For the N2820A and N2821A probes, the oscilloscopes include a new measurement, **Charge**. This measurement determines the total current consumption over time with the results listed in ampere- hours (**Ah**). For N2820A probes, the measurement includes the area under the curve across both zoomed- in and zoomed- out waveforms.

[Figure 10](#page-19-1) shows a **Charge** measurement on an Infiniium oscilloscope's with Zoom Mode applied and zoom window gating enabled. [Figure 11 on page 21](#page-20-0) shows the measurement on an InfiniiVision oscilloscope.

NOTE Always connect the ground lead when probing mobile phones, as explained in ["Measurements on Battery Powered Devices"](#page-11-0) on page 12.

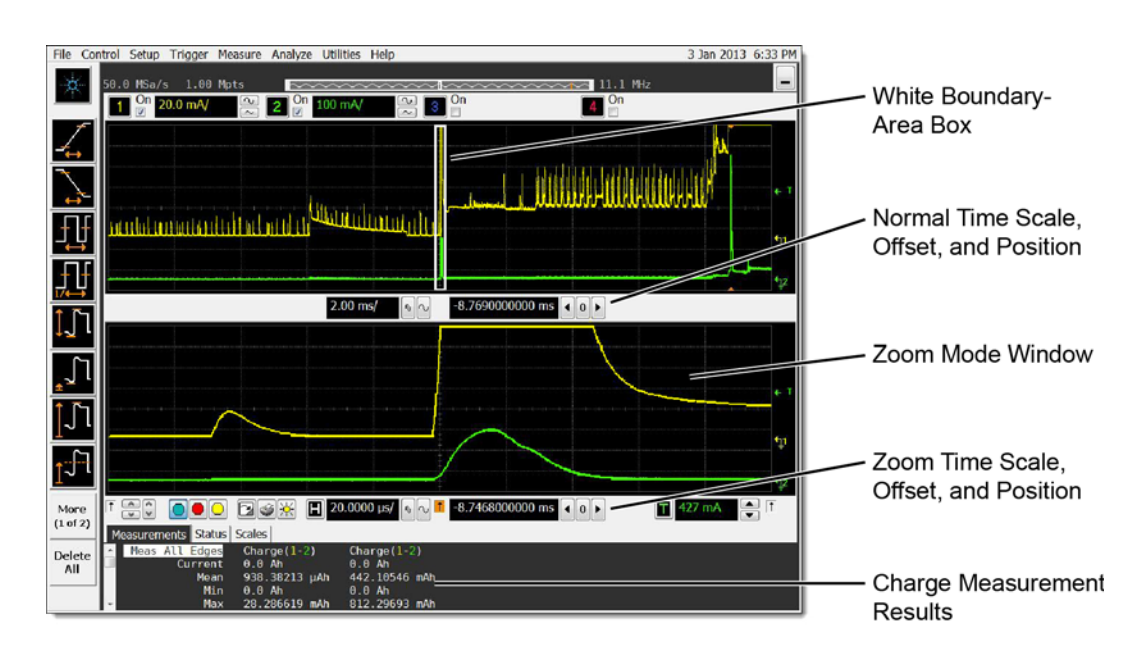

<span id="page-19-1"></span>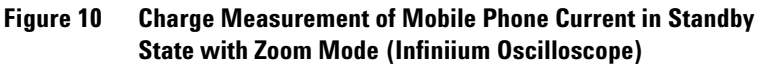

#### **Zoom Mode Buttons** 9000 H-Series and Zoom 9000A Oscilloscopes 3000 X and 4000 Ω X-Series Oscilloscopes

With the oscilloscope's Zoom Mode turned on, gating can be used to show a reduced zoom- window time span compared to the normal window. This is indicated on the non- zoomed waveform by a white boundary- area box (Infiniium scopes) or a non- shaded boundary- area box (InfiniiVision scopes). Click the oscilloscope's **Zoom** button to turn on Zoom Mode. For Infiniium oscilloscopes you must additionaly select **Gate to Zoom Window** in the **Charge** measurement's Enter Measurement Info dialog box. Zoom mode is a software only expansion and results in the same vertical resolution and accuracy between the zoom and non- zoom waveforms.

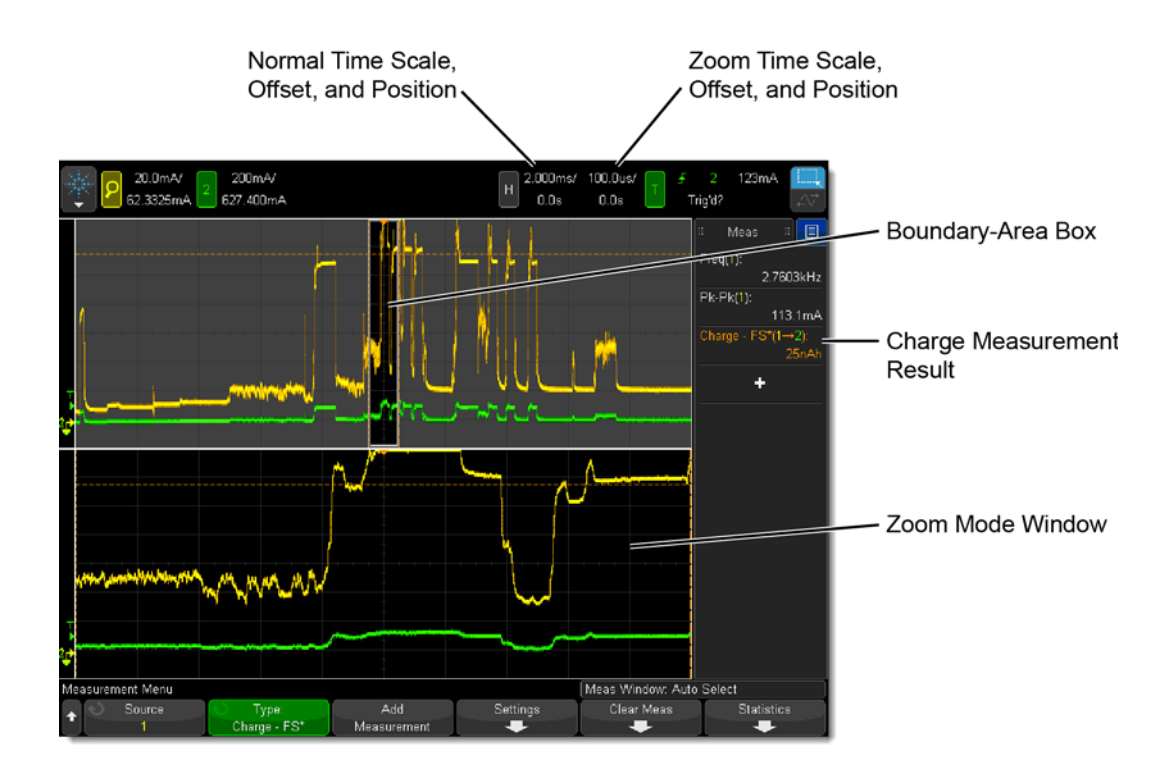

<span id="page-20-0"></span>**Figure 11 Full Screen Charge Measurement with Zoom Mode (InfiniiVision Oscilloscope)**

#### **1 General Information**

**Charge—A New Measurement**

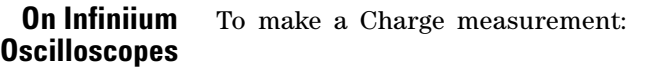

- **1** Connect the probe. If an N2825A user- defined head is used, enter the R<sub>SENSE</sub> resistance as explained in "Probe [Configuration \(Infiniium Oscilloscopes\)"](#page-14-0) on page 15.
- **2** Click **Measure** > **Mixed** > **Charge (N282XA)**.
- **3** In the Enter Measurement Info dialog box:
	- **a** If Zoom Mode is turned on, select **Gate to Zoom Window** to enable a reduced zoom- window time span. If Zoom Mode is turned off, the **Gate to Zoom Window** field is not selectable (grayed out).
	- **b** If more than one N2820/1A probe is connected in the oscilloscope, the dialog box allows you to select the probe used for the measurement.

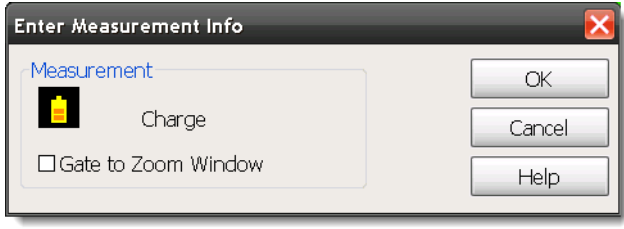

**Figure 12 Enter Measurement Info Dialog Box**

#### **On InfiniiVision Oscilloscopes** To make a Charge measurement:

- **1** Connect the probe. If an N2825A user- defined head is used, enter the  $R_{\text{SFNSF}}$  resistance as explained in "Probe [Configuration \(InfiniiVision Oscilloscopes\)"](#page-15-0) on page 16.
- **2** Press the front- panel **Meas** key.
- **3** Press the **Type:** softkey.
- **4** Select one of two measurements:

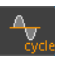

Charge - Full Screen. The Full Screen measurement  $\frac{1}{\sqrt{10}}$  interval variation measures the value on all displayed data points. For more information, refer to the oscilloscope's Help system.

- Charge N Cycles. The N Cycles measurement  $\Delta_{\text{F}}$  interval variation measures the value on an integral numer of periods of the displyed signal. If less than three edges are present, the measurement shows "No edges". For more information, refer to the oscilloscope's Help system.
- **5** If more than one N2820/1A probe is connected to the oscilloscope, softkeys appear that allow you to specify the channel on which to perform the measurement.

### <span id="page-23-1"></span><span id="page-23-0"></span>**Dynamic Range**

The N2820A and N2821A probes provide a large dynamic measurement range (>20,000:1 or 86 dB on the zoomed- in channel) that allows you to observe both the entire current waveform and extremely small current fluctuations. As shown in Figure 13, you could simultaneously view a mobile phone's 135 mA receive current pulses and 2 mA idle current in the presence of 2A transmit current pulses, with a single acquisition. When using N2820A probes on Infiniium oscilloscopes, use the powerful new dual- grid view as explained in ["N2820A Probes and Dual- Grid View"](#page-17-0) on [page 18.](#page-17-0)

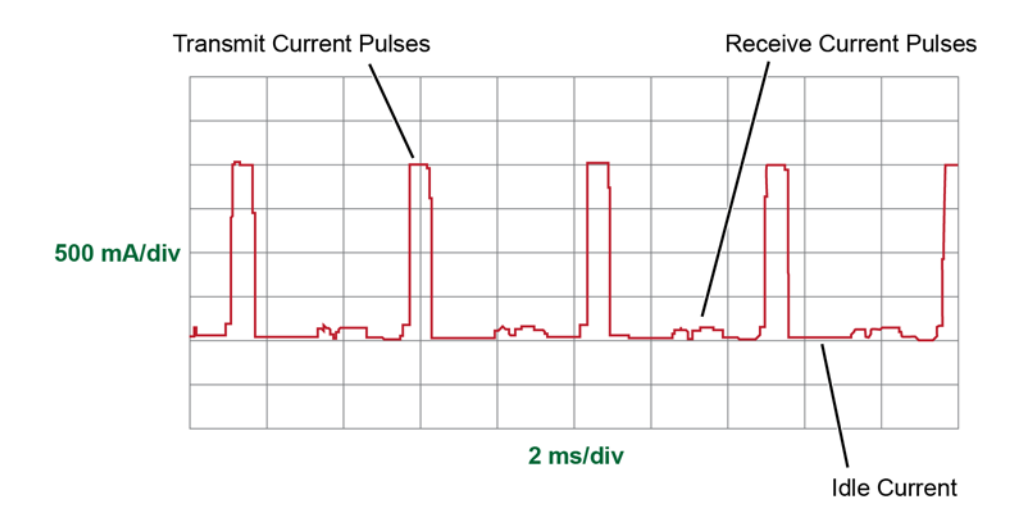

**Figure 13 Small Pulses in the Presence of Large Pulses**

#### **RSENSE** Value and Dynamic **Range**

Since the N2820A probe has two outputs, each with a different gain, dynamic range encompasses both channels while using a single  $R_{SENSE}$  value. For example, with a 100 m $\Omega$  R<sub>SENSE</sub> resistor, the zoomed- in waveform can display about 50 µA and the zoomed- out channel can display about 2.2A for a dynamic range of approximately 93 dB:

$$
93\,\text{dB} = 20\,\text{log}\,\frac{2.2\text{A}}{50\,\text{\mu}\text{A}}
$$

The value of the R<sub>SENSE</sub> resistor can range from 1 m $\Omega$  to 1 M $\Omega$  as shown in Figure 29, "Maximum Current Range," on [page 54.](#page-53-1) Using these two R<sub>SENSE</sub> values in different measurements, the dynamic range could be increased to 100 dB.

**Effects Other Than Dynamic Range**

Selecting the proper  $R_{\text{SENSF}}$  resistance is often a compromise between a value that is large enough to obtain accurate measurements while small enough to avoid negatively affecting the circuit under test. Increasing the resistance

- *decreases* the noise,
- *increases* sensitivity, and
- *increases* the burden voltage across the R<sub>SENSE</sub> resistor  $(I^2R)$ .

Decreasing the resistance will have the opposite effect.

#### **Channel Position on the Screen**

This probe does not have voltage offset. Use the oscilloscope's position controls to adjust the location of the waveform on the screen. Vertical scaling occurs about zero amperes.

### <span id="page-25-0"></span>**Inspecting the Probe**

■ Inspect the shipping container for damage.

Keep the damaged shipping container or cushioning material until the contents of the shipment have been checked for completeness and the probe has been checked mechanically and electrically.

- Check the accessories.
- If the contents are incomplete or damaged, notify your Agilent Technologies Sales Office.
- Inspect the probe. If there is mechanical damage or defect, or if the probe does not operate properly or pass calibration tests, notify your Agilent Technologies Sales Office.

If the shipping container is damaged, or the cushioning materials show signs of stress, notify the carrier as well as your Agilent Technologies Sales Office. Keep the shipping materials for the carrier's inspection. The Agilent Technologies office will arrange for repair or replacement at Agilent Technologies' option without waiting for claim settlement.

## <span id="page-26-0"></span>**Returning the Probe for Service**

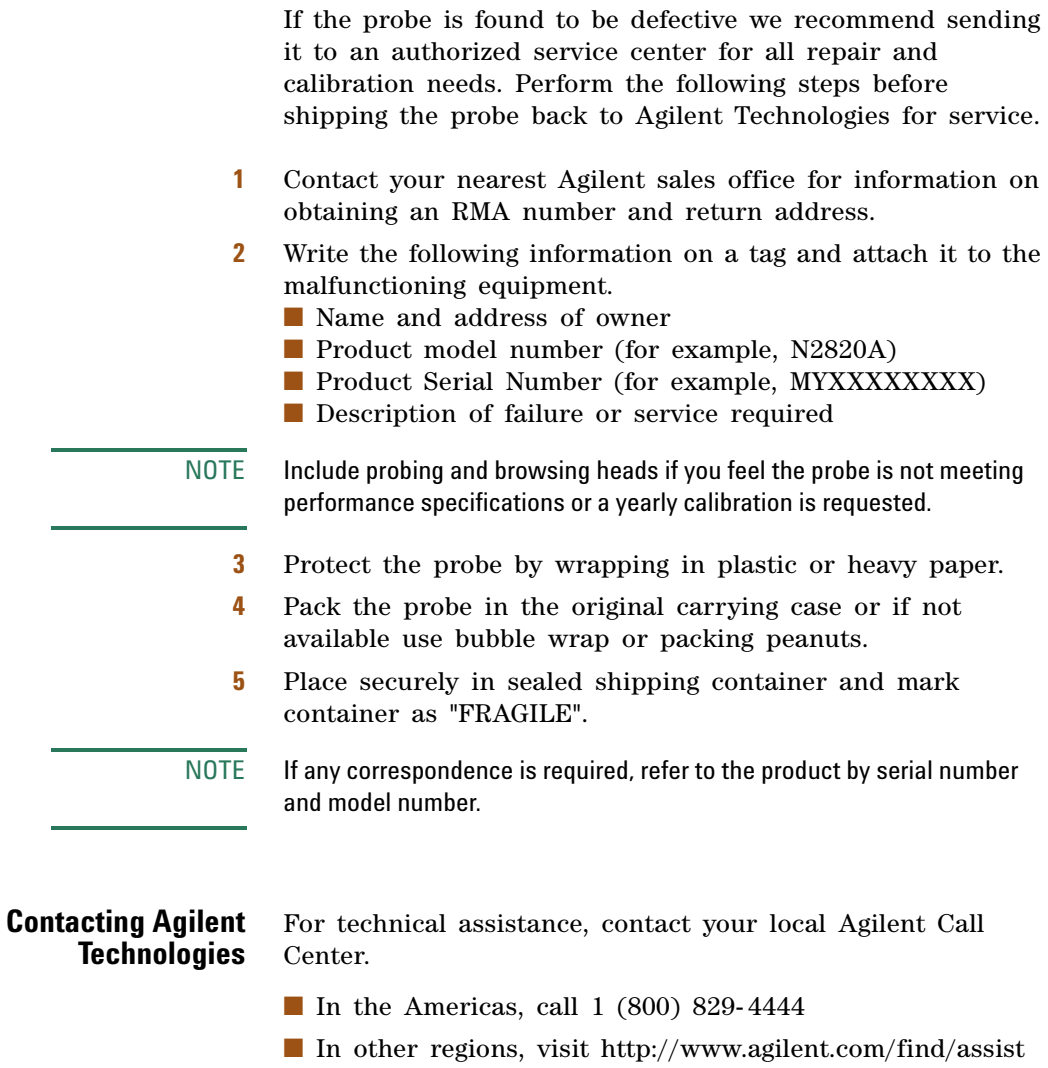

Before returning an instrument for service, you must first

call the Call Center at 1 (800) 829- 4444.

### <span id="page-27-0"></span>**Safety Information**

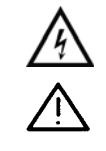

This manual provides information and warnings essential for operating this probe in a safe manner and for maintaining it in safe operating condition. Before using this equipment and to ensure safe operation and to obtain maximum performance from the probe, carefully read and observe the following warnings, cautions, and notes.

This product has been designed and tested in accordance with accepted industry standards, and has been supplied in a safe condition. The documentation contains information and warnings that must be followed by the user to ensure safe operation and to maintain the product in a safe condition.

Note the external markings on the probe that are described in this document.

To avoid personal injury and to prevent fire or damage to this product or products connected to it, review and comply with the following safety precautions. Be aware that if you use this probe assembly in a manner not specified, the protection this product provides may be impaired.

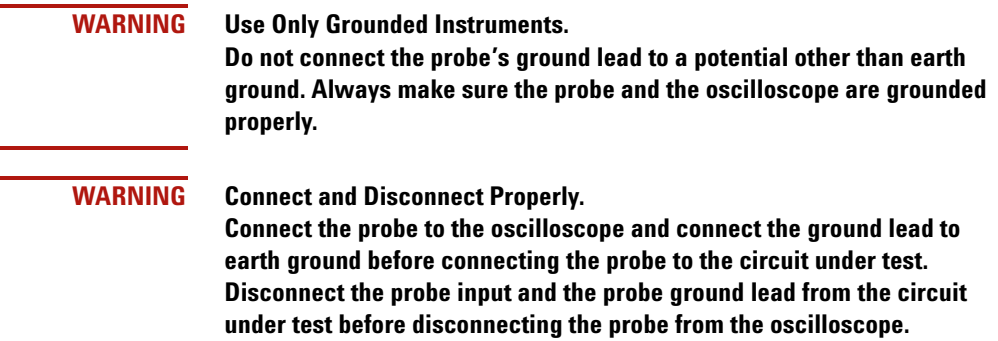

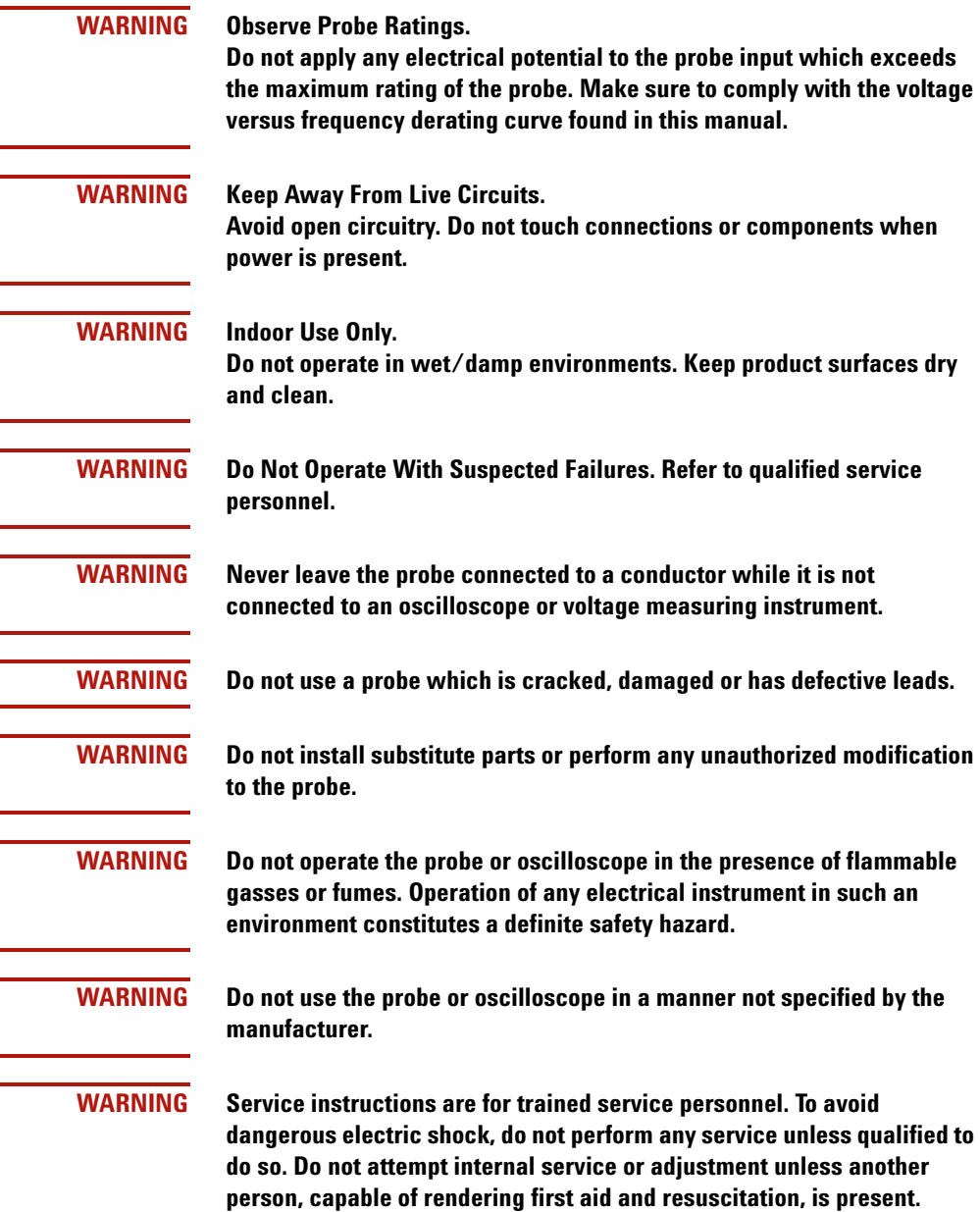

#### **1 General Information**

**Safety Information**

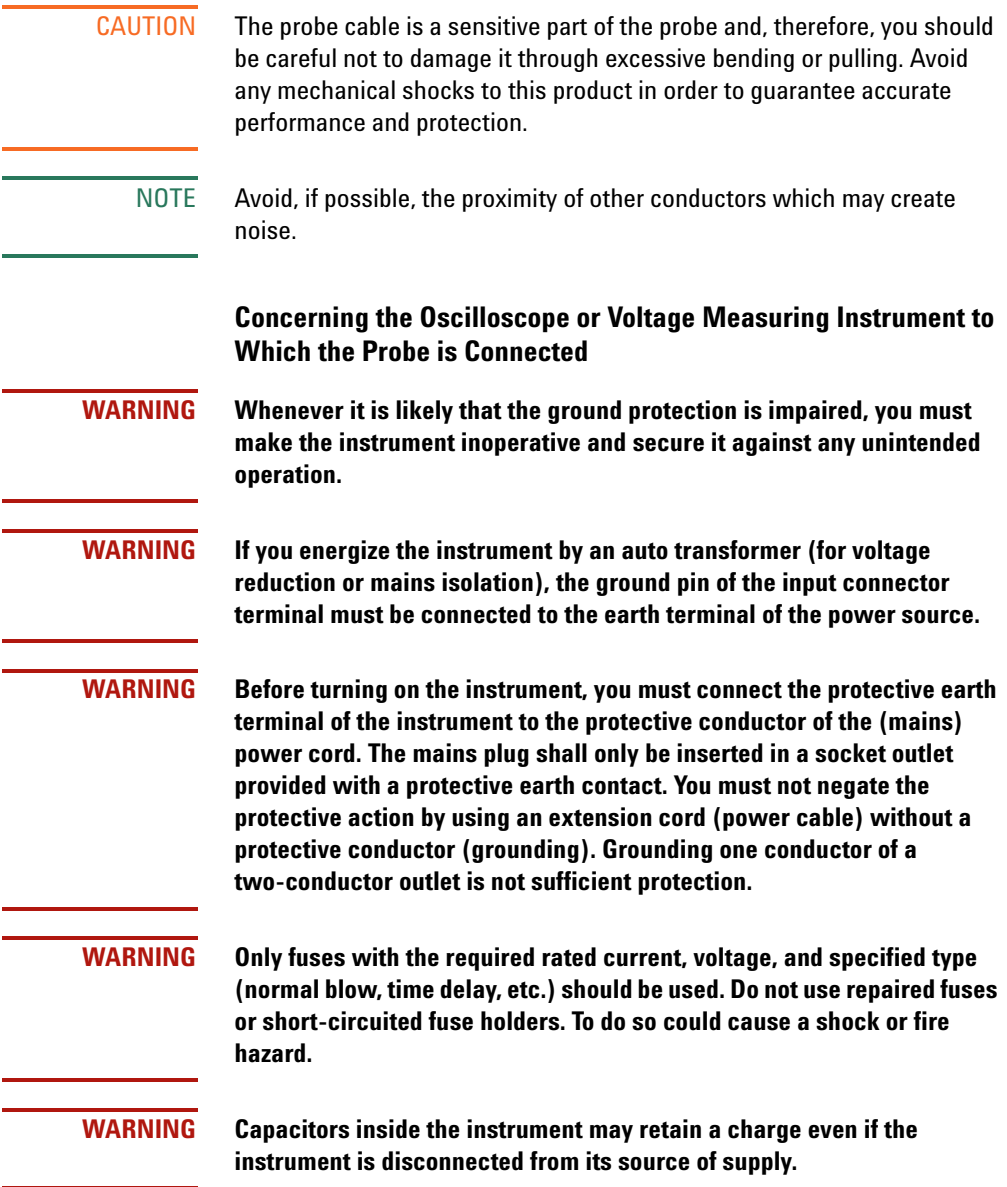

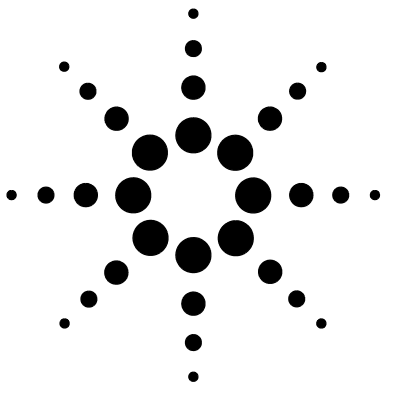

# <span id="page-30-0"></span>**Probing**

<span id="page-30-1"></span>**2**

[Introduction](#page-31-0) 32 [Attaching a Probe Head](#page-33-0) 34 [N2822/4A Probe Heads](#page-34-0) 35 [N2825A User-Defined Head](#page-36-0) 37 [Make-Before-Break Connectors](#page-39-0) 40 [To Attach the Sensor Leads](#page-43-0) 44 [To Change an N2825A Head's ID Resistor](#page-44-0) 45 [To Add an RSENSE Resistor to an N2825A Head](#page-48-0) 49

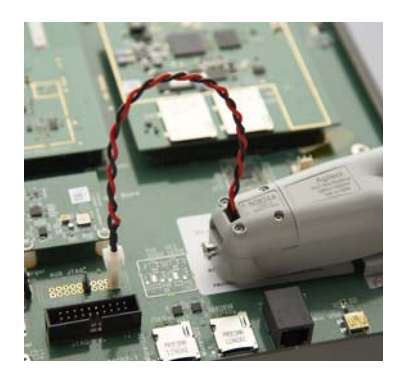

In this chapter, you'll learn how to configure and connect the probe to your Device Under Test (DUT). The probe accessories are very flexible and can be configured to match your unique probing requirements regarding convenience versus accuracy. Some of these connection options are compared in [Figure 14 on page 33.](#page-32-0)

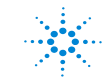

**Agilent Technologies 31**

### <span id="page-31-0"></span>**Introduction**

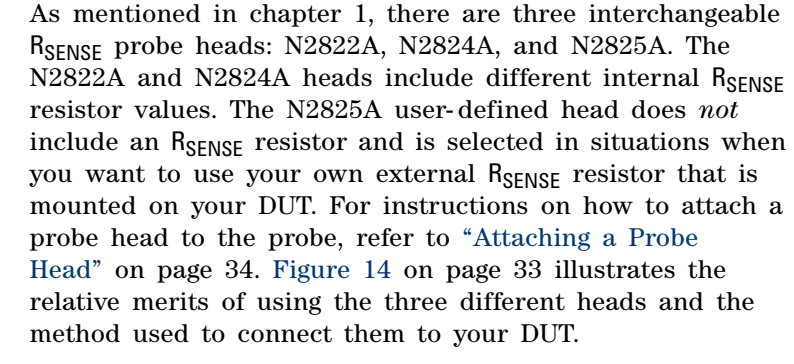

#### CAUTION Always wear an ESD wrist strap when working with active probes. Not doing so can result in the probe becoming permanently damaged.

**Probe Leads** The probe heads do not come with the leads soldered on them. Instead, you must solder on the appropriate leads as described in ["To Attach the Sensor Leads"](#page-43-0) on page 44. You can use any of the following leads:

- Accessory un-socketed leads (22 AWG).
- Accessory socketed leads (22 AWG).
- Your own leads.

The socketed leads are designed to plug directly onto the following items:

■ Standard PC board headers with 2.54 mm  $(0.1")$ contact- pitch spacing.

■ MBB accessory headers mounted on the PC board. You can quickly snap the socketed lead on and off the MBB header.

#### **Dynamic Range** Refer to ["Dynamic Range"](#page-23-1) on page 24 to learn how the selection of the  $R_{SENSE}$  resistor affects dynamic range.

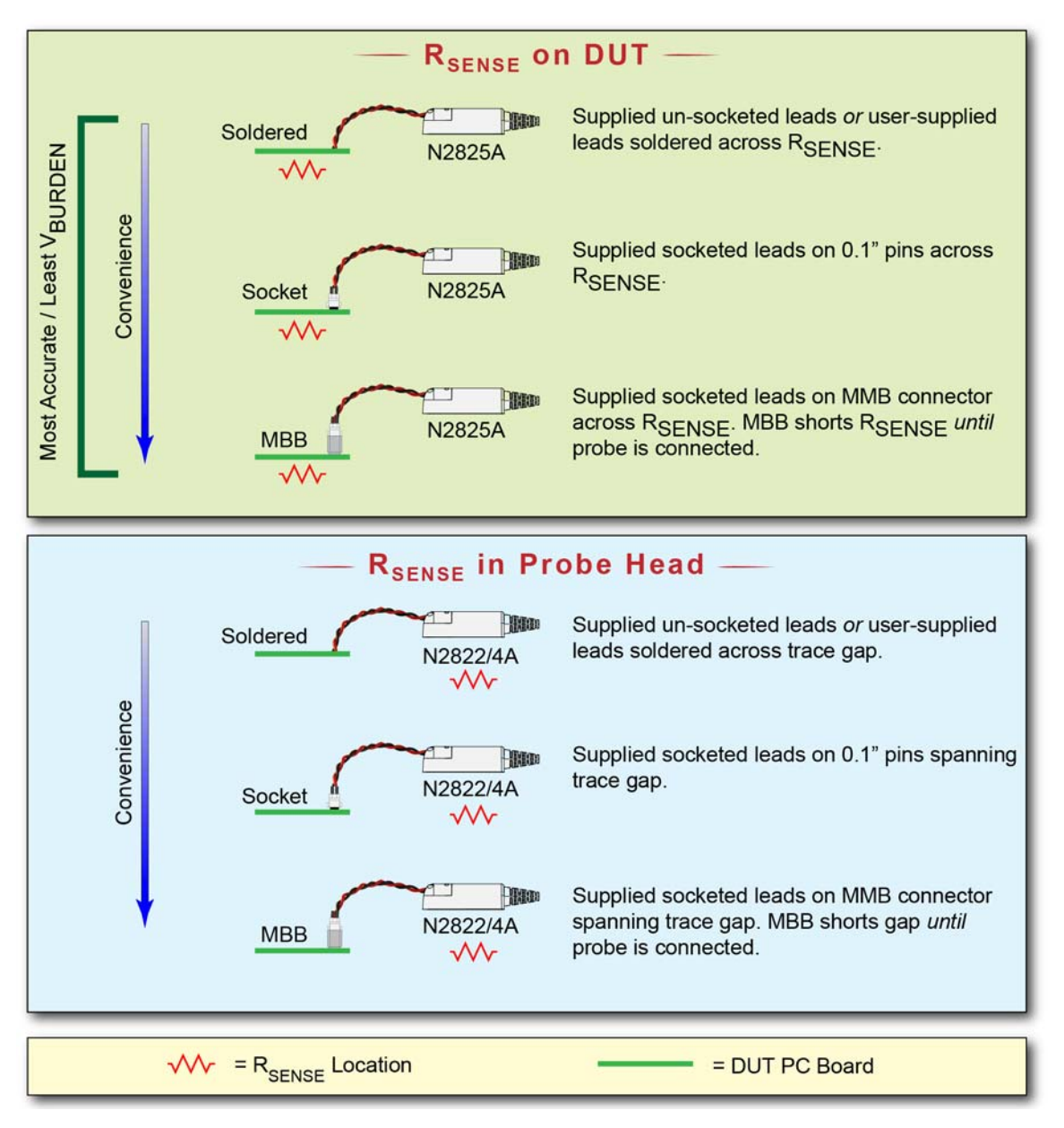

<span id="page-32-0"></span>**Figure 14 Different Probing Connections With Relative Merit**

**Attaching a Probe Head**

### <span id="page-33-0"></span>**Attaching a Probe Head**

You do not need any tools to attach or remove a probe head. To attach a head to the probe, gently press the head into position on the probe amplifier while carefully mating the connector as shown in Figure 15. Never apply excessive force when attaching the head. To remove a head, pull the head straight off the probe in the direction shown.

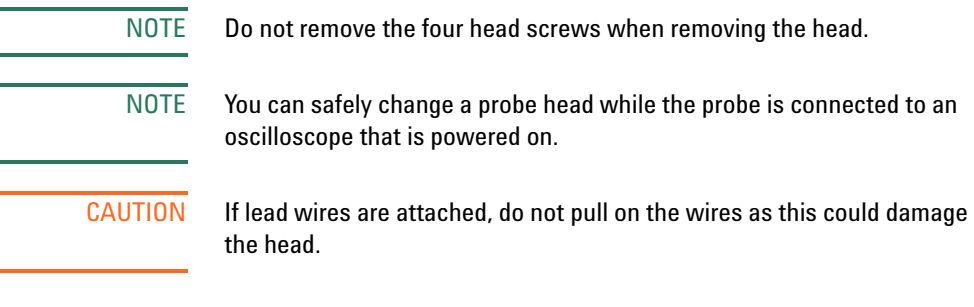

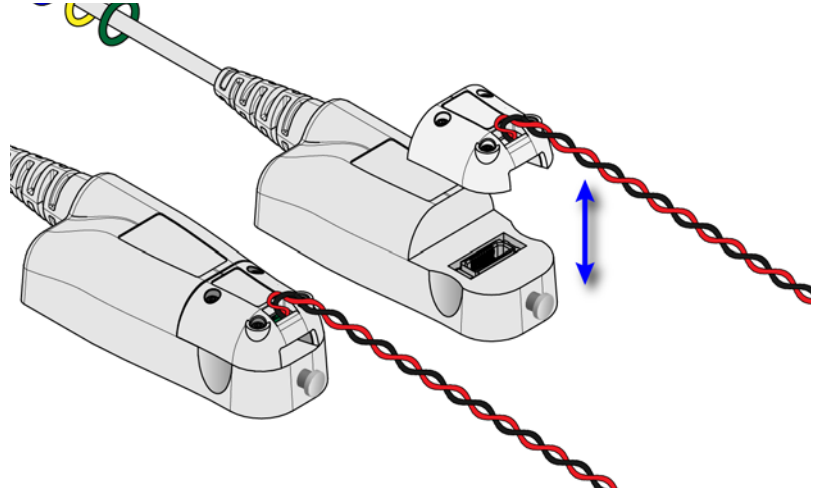

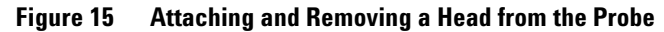

### <span id="page-34-0"></span>**N2822/4A Probe Heads**

The N2822/4A heads include an  $R_{SENSE}$  resistor. Because the oscilloscope recognizes when these probes are connected, the oscilloscope automatically knows the value of the RSENSE resistor when calculating measurements.

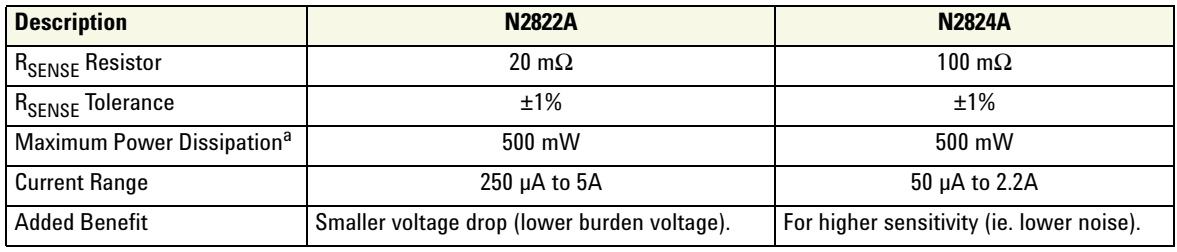

#### **Table 3** Description of Heads

a Temperature coefficient is 20 ppm / °C

CAUTION The maximum sensor resistor power rating is 500 mW. The maximum acceptable average current for the N2822A is  $5A_{rms}$  and N2824A is 2.2  $A_{rms}$ .

- **Burden Voltage** When an N2822/4A head is used, the resistance of the head's connectors, sensor leads, and internal  $R_{\text{SENSF}}$  resistor is connected in series with the DUT's circuit and current is flowing through the probe head, as shown in [Figure 16 on](#page-35-1)  [page 36.](#page-35-1) Therefore, a burden voltage  $(I^{2}R)$  is introduced into your circuit. Burden voltages may affect the circuit and will tend to increase the noise. Burden voltages do *not* affect the measurement. [Table 4 on page 36](#page-35-0) lists the resistances added by various probing components.
	- NOTE N2825A heads do not contribute a burden voltage as the current is *not* flowing through the head.

#### **2 Probing**

**N2822/4A Probe Heads**

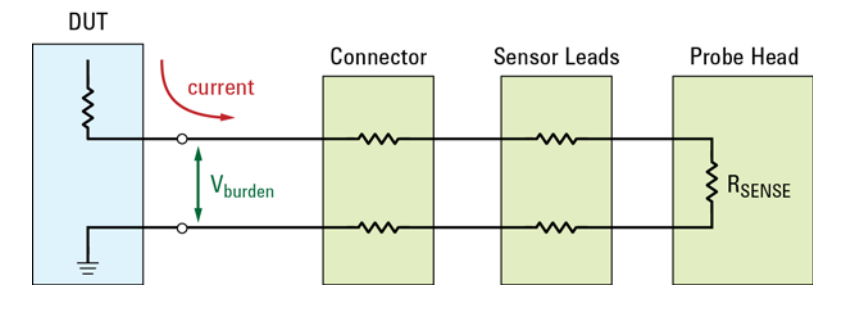

<span id="page-35-1"></span>Figure 16 V<sub>burden</sub> Developed Across Probing Components

<span id="page-35-0"></span>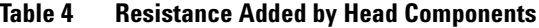

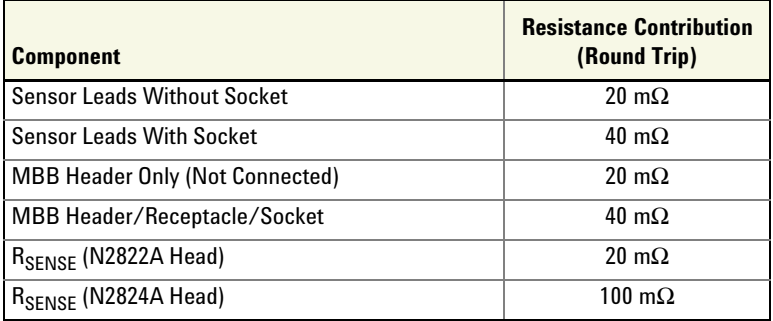

#### **Need a Different R<sub>SENSE</sub> Resistor Value?**

If you need to use a different  $R_{SENSE}$  resistance than provided by the N2822A and N2824A heads, you can convert an N2825A head to an internal  $R_{SENSE}$  head. Refer to ["Converting an N2825A to Internal RSENSE Head"](#page-38-0) on [page 39.](#page-38-0)

NOTE Do not change the  $R_{SENSE}$  resistor in N2822A or N2824A heads.
### **N2825A User-Defined Head**

Use the N2825A user- defined head in situations where you want to use your own R<sub>SENSE</sub> resistor that you have mounted on your DUT. As shown in [Figure 14 on page 33,](#page-32-0) the N2825A head has the lowest burden voltage. But, in some situations, the N2825A head may be less convenient to use than the N2822A and N2824A heads.

#### <span id="page-36-1"></span>**Associating a Head with an RSENSE Resistance**

On Infiniium oscilloscopes, use the Probe Configuration dialog box, shown in [Figure 17](#page-36-0), to associate an N2825A head with a specific R<sub>SENSE</sub> resistance on your DUT. This enables the oscilloscope to make accurate measurements. The dialog box fields are explained in the following sections.

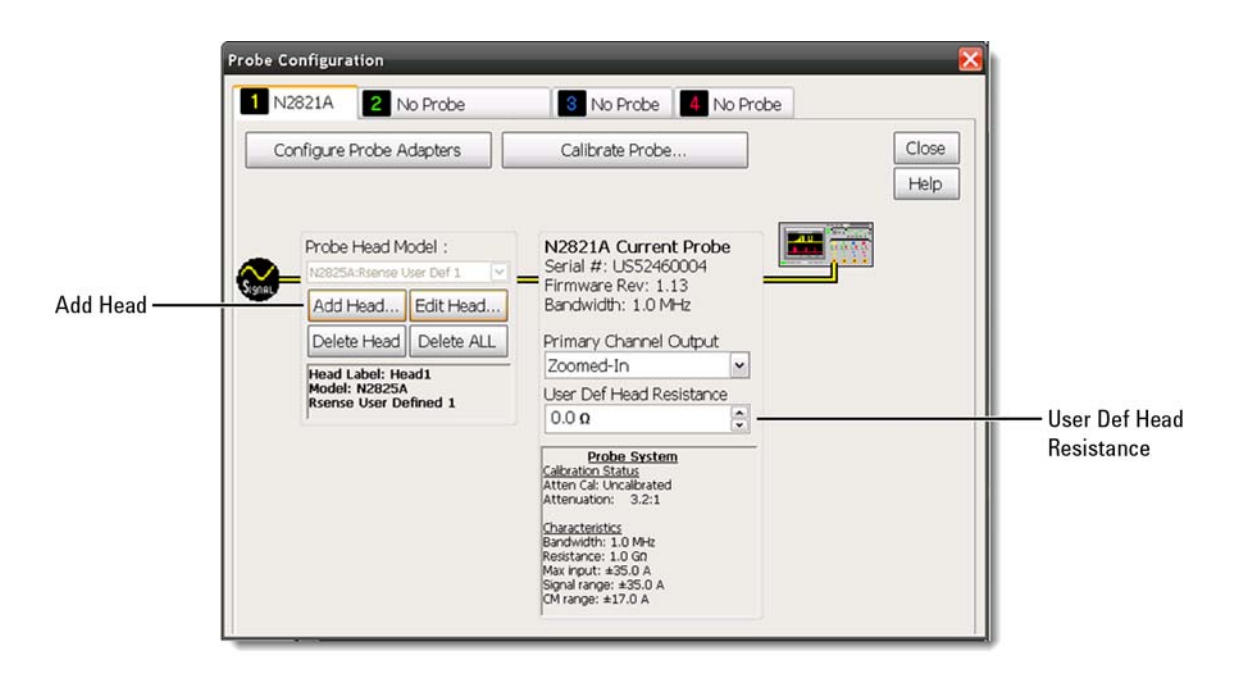

<span id="page-36-0"></span>**Figure 17 Infiniium Dialog Box With N2825A Heads**

**N2825A User-Defined Head**

In the dialog box, use the **User Def Head Resistance** field to enter the  $R_{\text{SENSF}}$  resistance. Because the oscilloscope associates this resistance with the N2825A head, you only need to enter the value of your  $R_{\text{SENSF}}$  resistor the first time that you use the N2825A head.

On InfiniiVision oscilloscopes, associate an N2825A head with a specific  $R_{\text{SENSF}}$  resistance by pressing the front-panel channel key that is associated with the probe's primary input. Then, click the **Probe** softkey followed by the **R-Sense** softkey.

**Using Multiple RSENSE Resistances in Your DUTs?**

In this situation you can do one of the following actions:

- Enter the **User Def Head Resistance** each time that you use the N2825A head, or
- On Infiniium oscilloscopes, open the Probe Configuration dialog box, and use the **Add Head** field to assign a unique name for each of your  $N2825A/R_{\text{SENSE}}$  resistance associations. Each time that you connect the probe, select the appropriate name in the dialog box.
- If you use less than six different R<sub>SENSE</sub> resistances in your DUTs, you can avoid entering the resistance or selecting a name (Infiniium only) each time that you use the N2825A. This is accomplished by changing the N2825A's internal ID resistor as explained in ["To Change](#page-44-0)  [an N2825A Head's ID Resistor"](#page-44-0) on page 45. After changing the ID resistor, the first time that you use the N2825A you must enter the associated R<sub>SENSE</sub> resistance. However, for subsequent uses, the oscilloscope automatically associates this resistance with the specific N2825A head. You can order additional N2825A heads from Agilent.
- NOTE Remember to mark your different N2825A heads, using a marker pen or tape, so that you can distinguish between them.

#### **Converting an N2825A to Internal RSENSE Head**

Although the N2825A is intended to be used with an external RSENSE resistor mounted on your DUT, you can add an  $R_{\text{SPNSF}}$  resistor internal to the N2825A head. This converts the N2825A head so that it is similar to the N2822/4A heads. The value of the precision resistor can range from 1 m $\Omega$  to 1 M $\Omega$  in 1 m $\Omega$  increments. You must still enter the R<sub>SENSE</sub> resistance the first time that you connect the converted N2825A to the oscilloscope. Refer to ["To Add an](#page-48-0)  [RSENSE Resistor to an N2825A Head"](#page-48-0) on page 49. You could also change the head's internal ID resistor as explained ["Associating a Head with an RSENSE Resistance"](#page-36-1) on [page 37.](#page-36-1)

**Make-Before-Break Connectors**

### **Make-Before-Break Connectors**

The supplied Make- Before- Break (MBB) connectors allow you to quickly probe multiple locations on your DUT without having to solder or unsolder the leads. You can easily connect and disconnect them without interrupting the circuit- under- test as shown in [Figure 18.](#page-39-0) The MBB can be used with all  $R_{\text{SFNSF}}$  probe heads including the N2825A user- defined probe head.

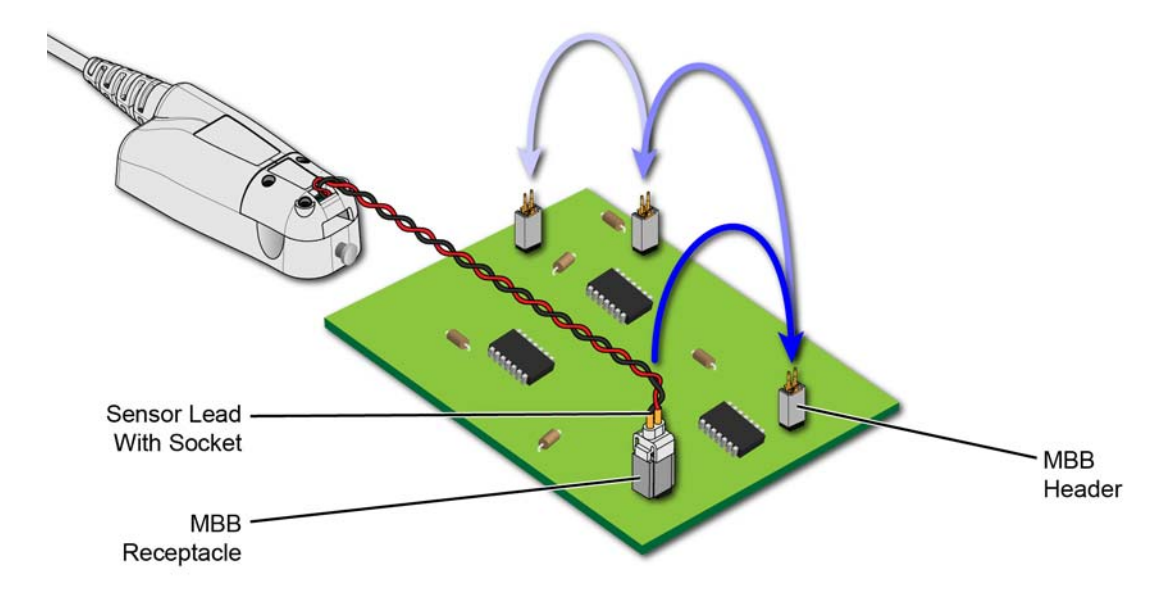

<span id="page-39-0"></span>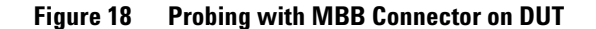

MBB connectors consist of a receptacle and header. A sensor lead with socket snaps onto the receptacle as shown in Figure 19 on page 41.

The header has two 0.025" square pins that are soldered onto pads with 2.54 mm (0.1") contact- pitch spacing.

#### **Probing 2**

**Make-Before-Break Connectors**

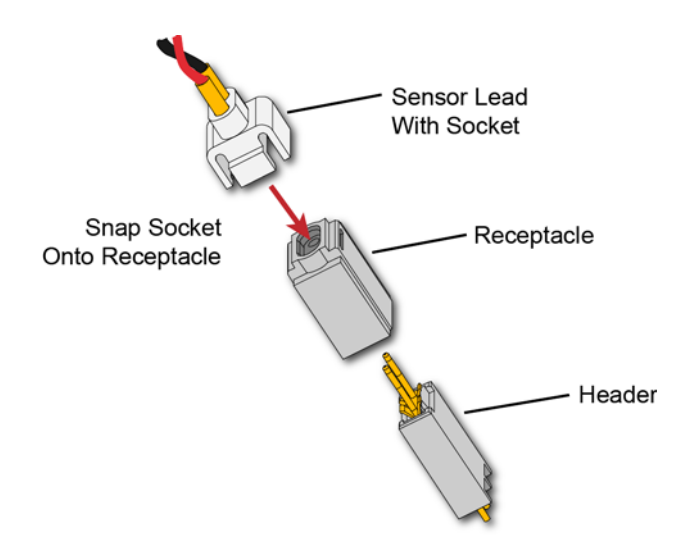

**Figure 19 Socketed Lead Snaps Onto the MBB Receptacle**

#### **To Use the MBB Connector**

- **1** Solder one or more headers onto your DUT.
- **2** Snap the sensor lead's socket onto the receptacle.
- NOTE Once attached to the receptacle, the socket cannot easily be removed without deforming the receptacle. For information on ordering additional socketed sensor leads, receptacles, and headers, refer to [Table 2 on](#page-10-0)  [page 11.](#page-10-0)
	- **3** Repeatedly plug the lead with MBB receptacle onto different headers as you probe your DUT.

Figure 20 illustrates how the MBB connection changes as you gently push the socket/receptacle onto the header while using an N2822/4A head. [Figure 21 on page 43](#page-42-0) shows the schematic when using the MBB with an N2825A user- defined head.

#### **2 Probing**

**Make-Before-Break Connectors**

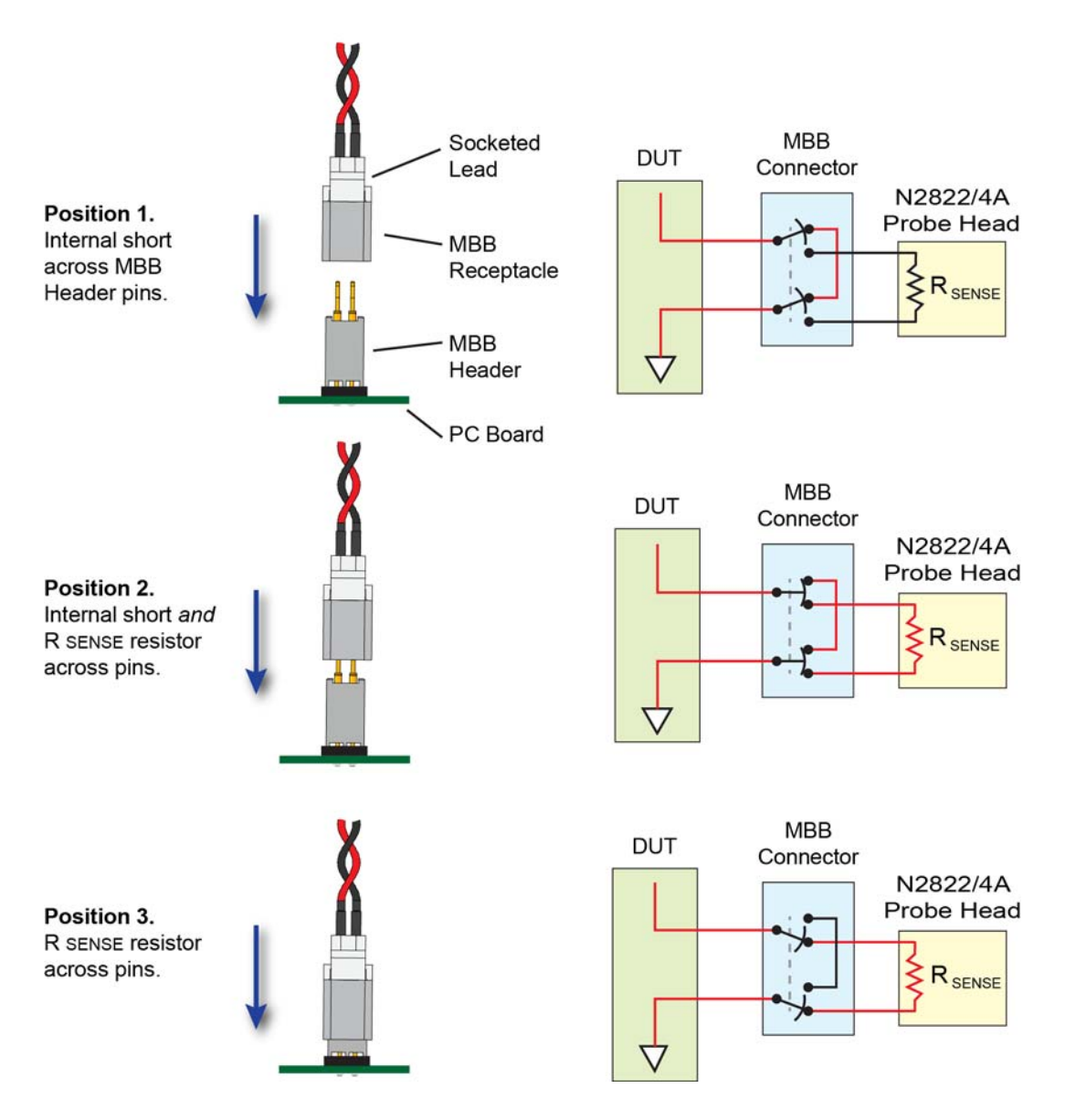

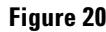

**Figure 20 Connecting the MBB Connector with N2822/4A Head**

#### **Probing 2 Make-Before-Break Connectors**

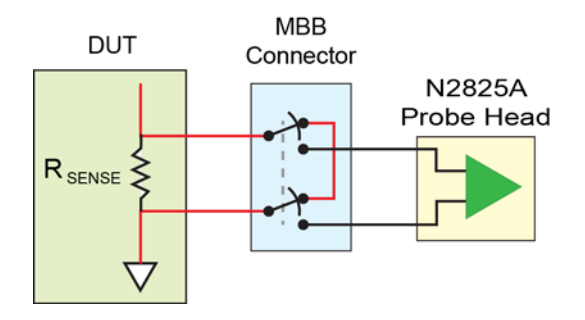

<span id="page-42-0"></span>**Figure 21 MBB Connector With N2825A User-Defined Head**

#### **To Download the Header Gerber File**

You can download a Gerber file from Agilent that defines many of the parameters needed to design the PC board connection for the MBB header. Gerber files can be imported into many PC board layout applications. You can download this file using the following URL:

#### www.agilent.com/find/N2828A

For information on the physical dimensions of the MBB header and MBB socket/receptacle, refer to [Figure 34 on](#page-58-0)  [page 59.](#page-58-0)

**To Attach the Sensor Leads**

### **To Attach the Sensor Leads**

- **1** Detach the head from the probe amplifier as explained in ["Attaching a Probe Head"](#page-33-0) on page 34.
- **2** Position the sensor leads into the head's access hole as shown in [Figure 22](#page-43-0).

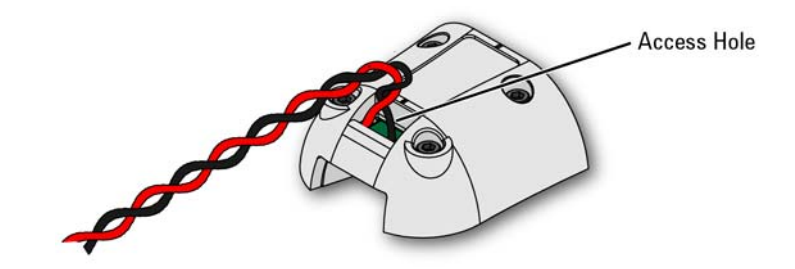

<span id="page-43-0"></span>**Figure 22 Placing the Leads into the Tip's Access Hole**

**3** Flip the head as shown in [Figure 23](#page-43-1) and insert the leads up through the PC board's solder holes **TP1** and **TP2**. Insert the **RED** (+) lead at TP2 and the **BLACK** lead at TP1. Solder the leads in place.

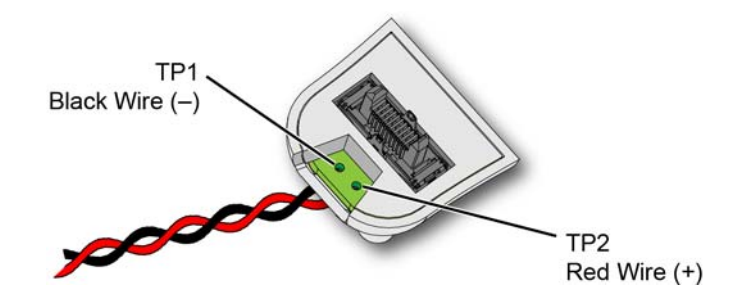

<span id="page-43-1"></span>**Figure 23 Lead Positions on PC Board**

### <span id="page-44-0"></span>**To Change an N2825A Head's ID Resistor**

- **1** Detach the head from the probe amplifier as explained in ["Attaching a Probe Head"](#page-33-0) on page 34.
- **2** Remove the four hex screws that secure the cover of the N2825A  $R_{\text{SENSE}}$  head and remove the cover.

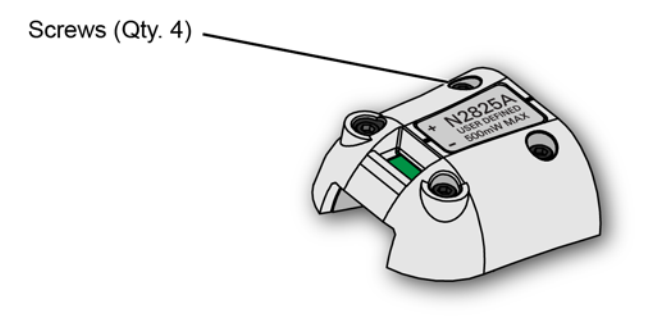

**Figure 24 Removing the N2825A Cover**

**3** Remove the PC board from the head.

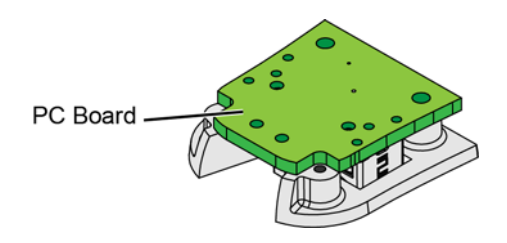

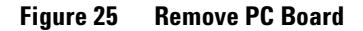

**4** On the reverse side of the PC board, locate ID resistor, R2, as shown in [Figure 26.](#page-45-0)

#### **2 Probing**

**To Change an N2825A Head's ID Resistor**

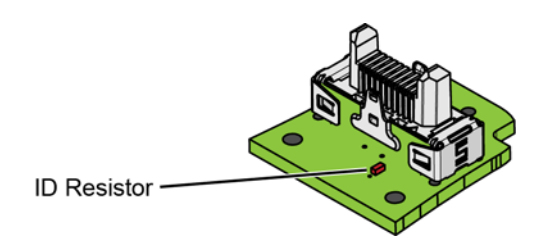

<span id="page-45-0"></span>**Figure 26 Location of ID Resistor (R2)**

**5** Replace the ID resistor with one of the values listed in [Table 5](#page-45-1). The default value loaded on the board is  $16.2 \text{ k}\Omega$ . You can purchase a resistor from a supplier such as Digi- Key corporation.

CAUTION If you are *not* skilled in soldering, ask a trained assembler to change the resistor.

<span id="page-45-1"></span>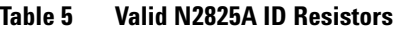

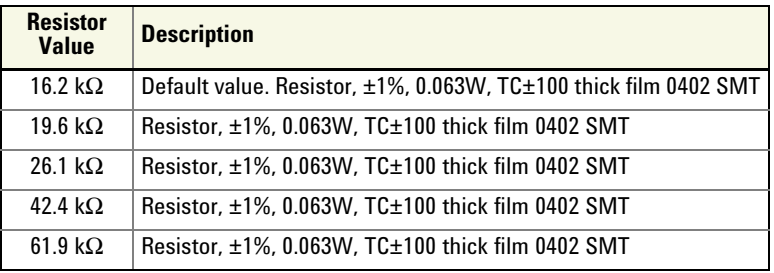

**6** Replace the N2825A's cover using the four screws. (M1.6 x 0.35, 5 mm long, Agilent part number 0515- 5210)

CAUTION To avoid damaging the aluminum casting, do not over tighten the screws.

**7** Connect the N2825A to an N2820/1A probe and connect the probe to the oscilloscope.

- **8** On Infiniium oscilloscopes,
	- **a** Click the **Setup** > **Probe Configuration** menu command.
	- **b** Select the tab for the probe's primary channel. N2821A probes only have a primary channel.
	- **c** In the **User Def Head Resistance** field, enter the resistance of the DUT's  $R_{\text{SFNSF}}$  resistor in ohms.
	- **d** In the dialog box, click **Add Head** to give your head with associated external  $R_{\text{SENSF}}$  resistor a unique name.
- **9** On InfiniiVision oscilloscopes,
	- **a** Press the front- panel channel key that is associated with the probe's primary input.
	- **b** Click the **Probe** softkey.
	- **c** Press the **R-Sense** softkey and enter the resistance of the  $R_{\text{SENSE}}$  resistor that you are using.
- **10** For future reference, mark your different N2825A heads using a marker pen or tape and record the information in Table 6 on page 48. In the table's fourth column, record the name that you entered in the Probe Configuration dialog box.

#### **2 Probing**

**To Change an N2825A Head's ID Resistor**

#### **Table 6 N2825A Identification**

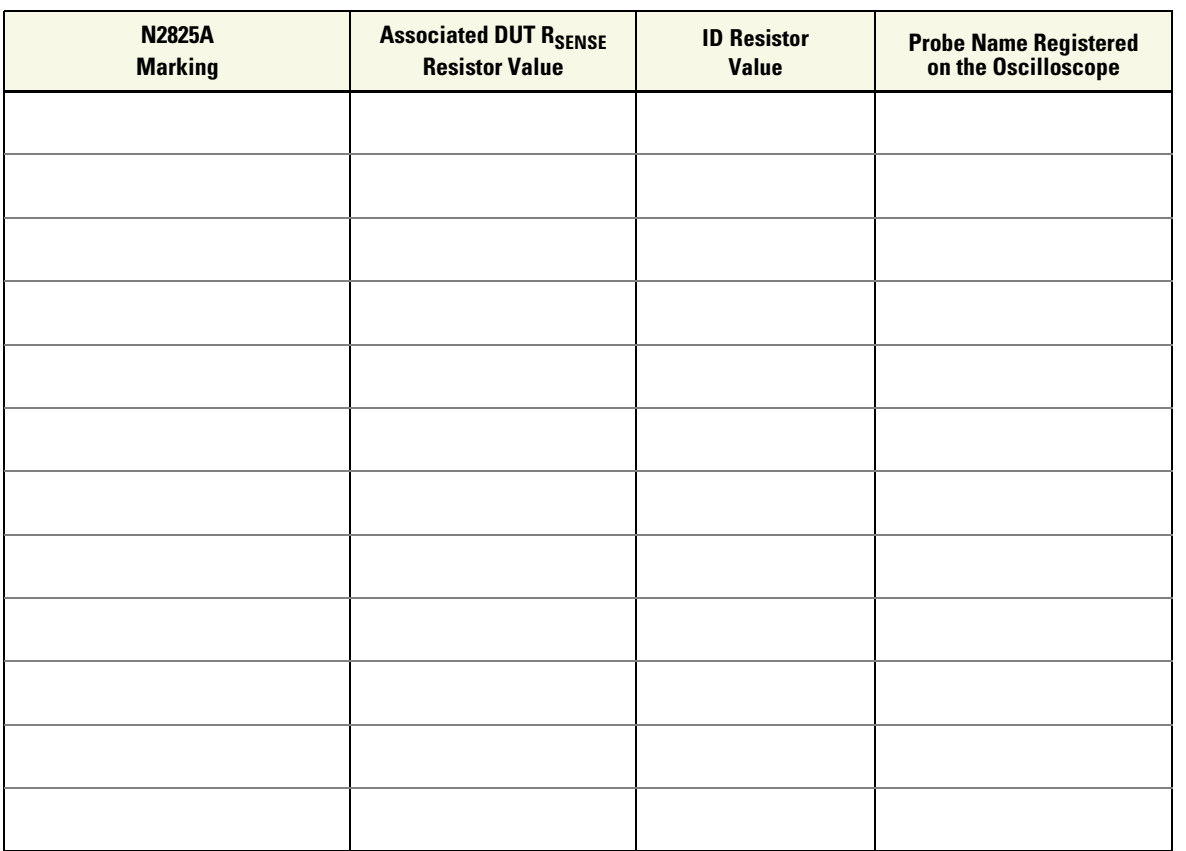

### <span id="page-48-0"></span>**To Add an RSENSE Resistor to an N2825A Head**

You can add your own RSENSE resistor to N2825A heads. Use a resistor of type  $\pm 1\%$ , 0.5W, TC  $\pm 600$ , thick film 2010 SMT. The value of the precision resistor can range from 1  $m\Omega$  to 1 M $\Omega$  in 1 m $\Omega$  increments. When selecting the resistance value, you must observe the 500 mW maximum power rating of the head.

- **1** Detach the head from the probe amplifier as explained in ["Attaching a Probe Head"](#page-33-0) on page 34.
- **2** Remove the four hex screws that secure the head's cover and remove the cover.

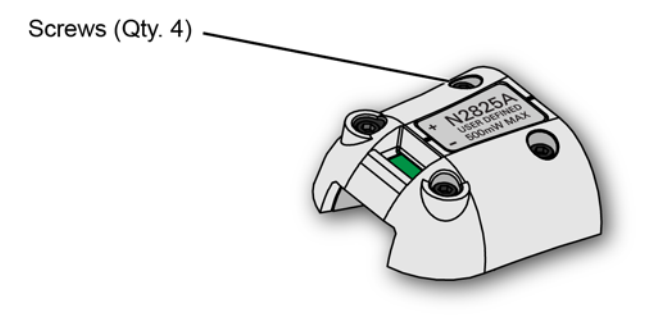

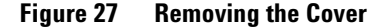

**3** Change or add the R<sub>SENSE</sub> resistor (R1) as shown in [Figure 28](#page-49-0).

CAUTION If you are *not* skilled in soldering, ask a trained assembler to change the resistor.

#### **2 Probing**

**To Add an RSENSE Resistor to an N2825A Head**

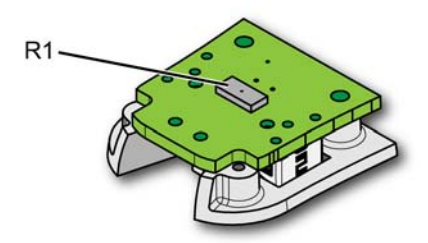

<span id="page-49-0"></span>**Figure 28** Location of R<sub>SENSE</sub> Resistor (R1)

**4** Replace the head's cover using the four screws. (M1.6 x 0.35, 5 mm long, Agilent part number 0515- 5210)

CAUTION To avoid damaging the aluminum casting, do not over tighten the screws.

- **5** Connect the N2825A to an N2820/1A probe and connect the probe to the oscilloscope.
- **6** On Infiniium oscilloscopes,
	- **a** Click the **Setup** > **Probe Configuration** menu command.
	- **b** Select the tab for the probe's primary channel. N2821A probes only have a primary channel.
	- **c** In the **User Def Head Resistance** field, enter the resistance of the DUT's  $R_{\text{SFNSF}}$  resistor in ohms.
	- **d** In the dialog box, click **Add Head** to give your head with associated external  $R_{\text{SENSE}}$  resistor a unique name.
- **7** On InfiniiVision oscilloscopes,
	- **a** Press the front- panel channel key that is associated with the probe's primary input.
	- **b** Click the **Probe** softkey.
	- **c** Press the **R-Sense** softkey and enter the resistance of the  $R_{\text{SENSE}}$  resistor that you are using.

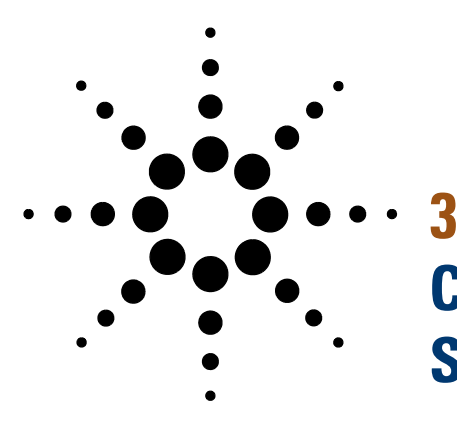

# **Characteristics and Specifications**

[Current Range Graphs](#page-53-0) 54 [Zoomed-In Input Voltage Range Versus Supply Voltage](#page-55-0) 56 [Zoomed-In Input Current Range Versus Supply Voltage](#page-56-0) 57 [Dimensions](#page-58-1) 59

This chapter provides the characteristics and specifications for the N2820A and N2821A probes. The probe should be warmed up for at least 20 minutes before any testing and the environmental conditions should not exceed the probe's specified limits.

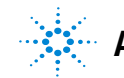

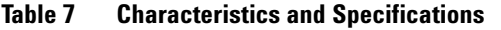

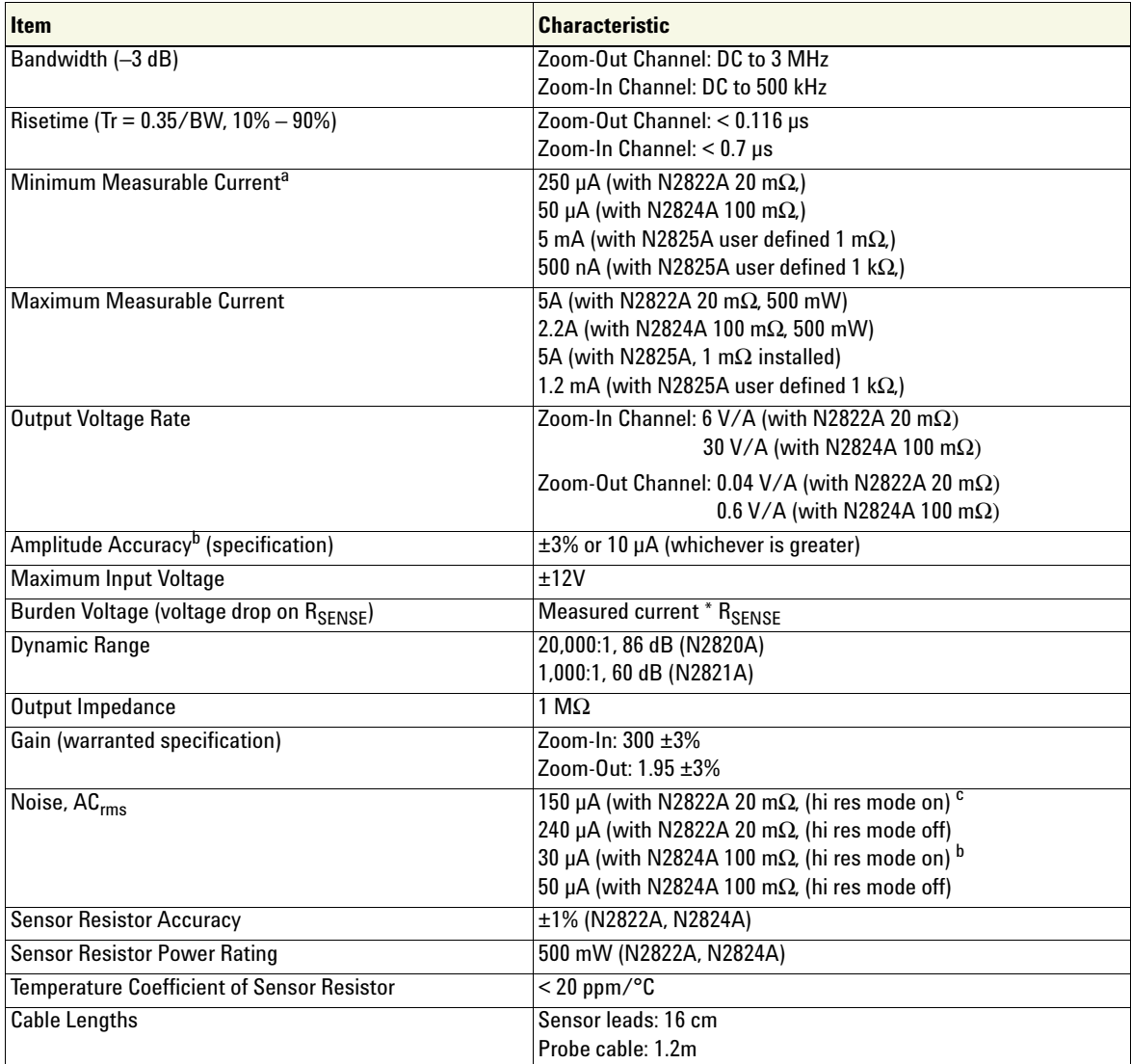

a  $V_{\text{supply}}$  is equal to 5V, solder attached.

b Denotes warranted spec after 20 minute warm up. All others entries in the table are characteristics.

c With scope with high resolution mode on, sampling rate < 2.5 MSa/s, 20 MHz low-pass filter on.

| <b>Item</b>             | <b>Characteristic</b>                             |
|-------------------------|---------------------------------------------------|
| Temperature (operating) | Operating: $0^\circ$ C to 40 $^\circ$ C           |
|                         | Non-Operating: -40° C to 70° C                    |
| Humidity (operating)    | Operating: tested at $95\%$ RH @ +40 $^{\circ}$ C |
|                         | Non-Operating: tested at 90% RH, +65° C           |
| ESD                     | 8 kV HBM                                          |
| Indoor Use              | This probe is rated for indoor use only           |

**Table 8 Environmental Characteristics**

#### **Table 9 Compatible Oscilloscopes**

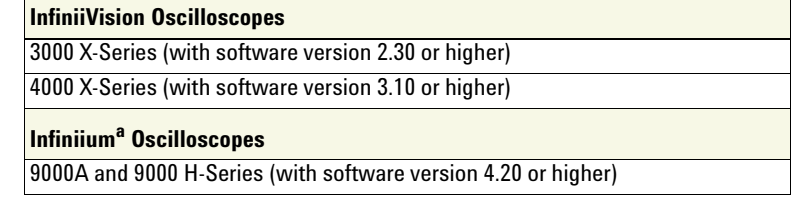

a Infiniium 90000A and 90000 X/Q-Series oscilloscopes are not compatible with N2820/1A current probes.

## <span id="page-53-0"></span>**Current Range Graphs**

The following graphs show the minimum and maximum current ranges versus R<sub>SENSE</sub> resistance.

NOTE These graphs represent a condition where the sensor leads are solder attached to the RSENSE resistor, the maximum probe-head power rating of 500 mW is observed, and the oscilloscope is set to high-resolution.

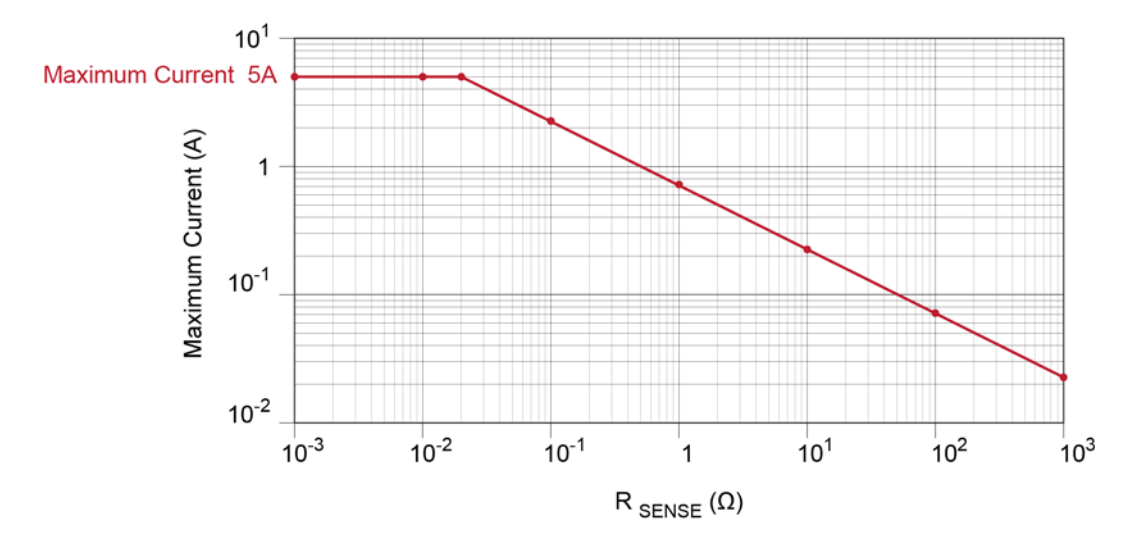

**Figure 29 Maximum Current Range**

**Characteristics and Specifications 3 Current Range Graphs**

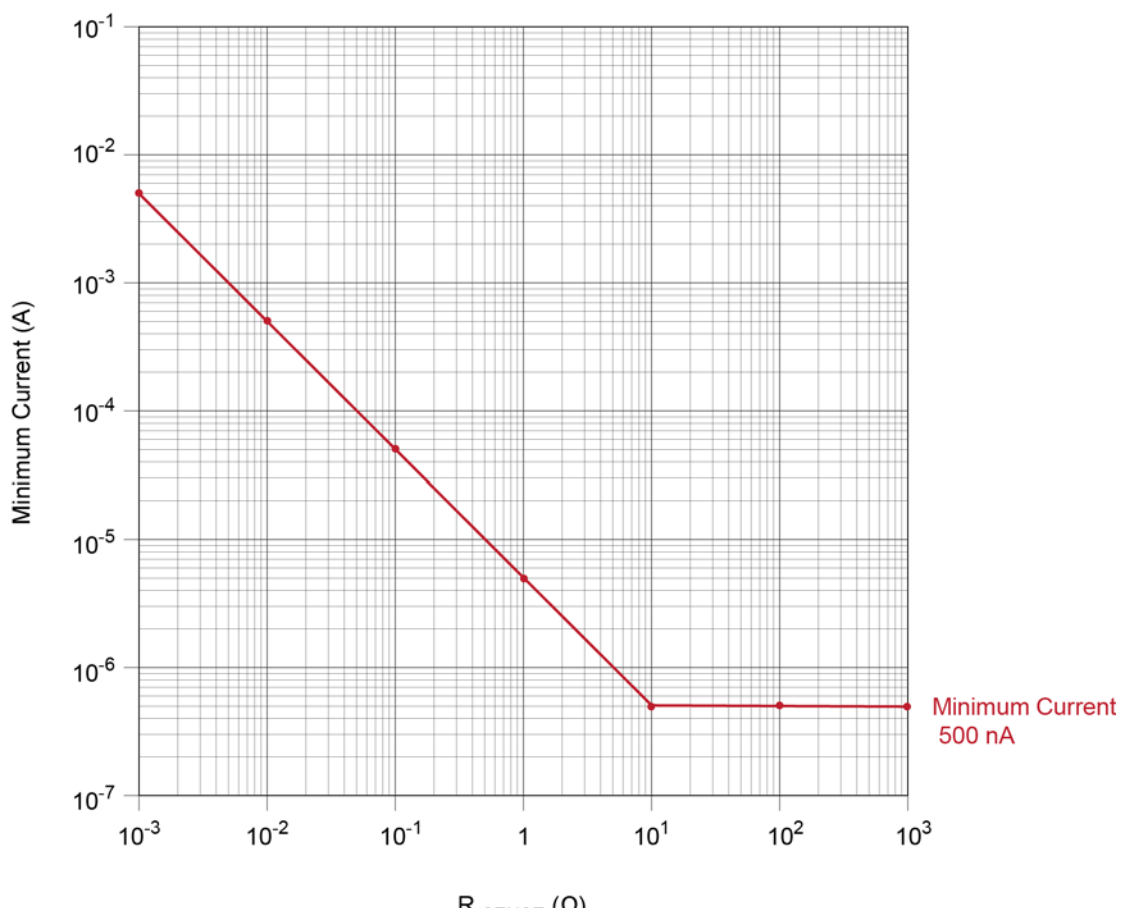

 $R_{\rm SENSE}(\Omega)$ 

**Figure 30 Minimum Current Range**

#### **3 Characteristics and Specifications**

**Zoomed-In Input Voltage Range Versus Supply Voltage**

### <span id="page-55-0"></span>**Zoomed-In Input Voltage Range Versus Supply Voltage**

For the zoomed- in probe input, the following graph shows the *typical* input voltage range allowed based on the supply voltage that you are measuring. For example, when measuring a 5V input, the input voltage range is  $\pm 45$  mV.

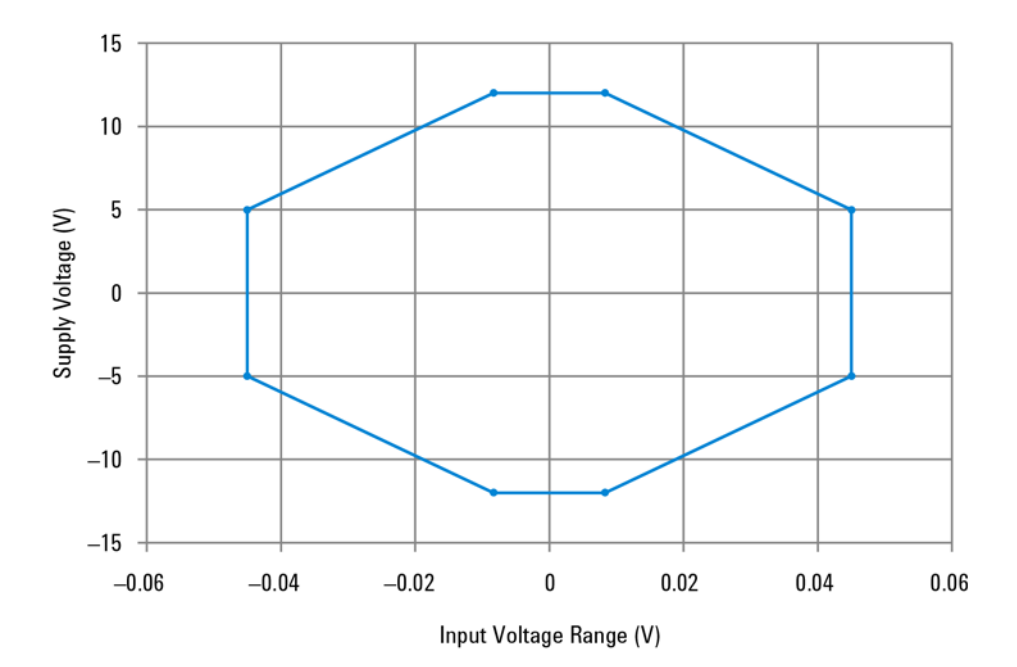

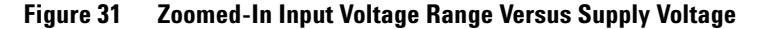

NOTE This plot can be used with N2825A heads (user-defined  $R_{SENSE}$ ) to verify current range versus supply voltage.

### <span id="page-56-0"></span>**Zoomed-In Input Current Range Versus Supply Voltage**

For the zoomed- in probe input, the following two graphs show the *typical* input current range allowed based on the supply voltage that you are measuring. For example, when using an N2824A head and measuring a 5V input, the current range is  $\pm 0.54$ A. When using an N2822A head and measuring a 5V input, the current range is  $\pm 1.0$ A.

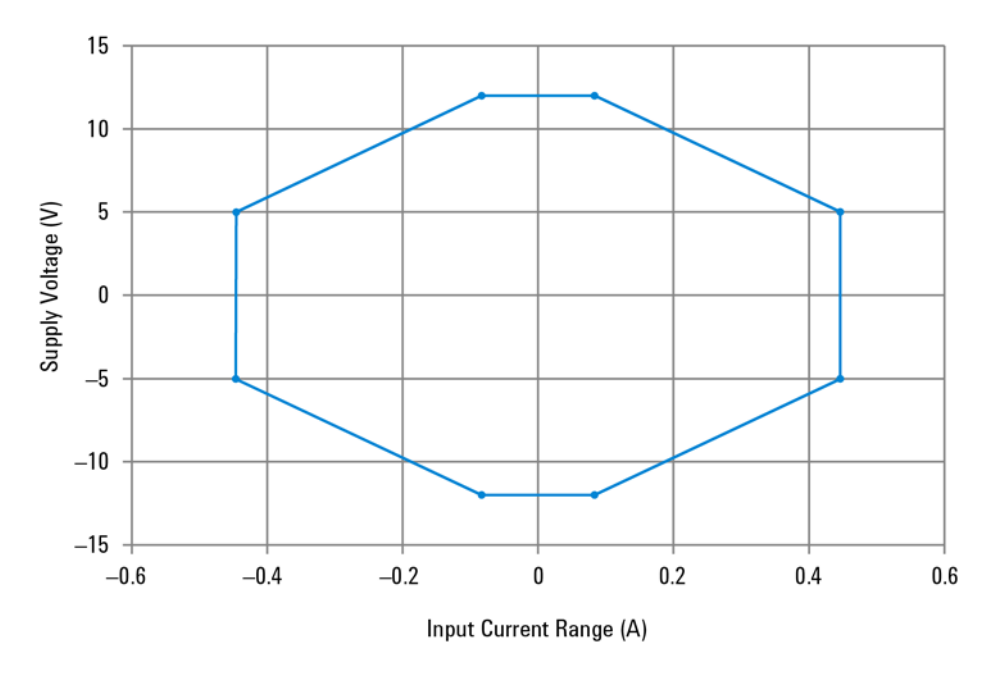

**Figure 32 Zoomed-In Input Current Range Versus Supply Voltage (N2824A 100 m**W **Head)**

#### **3 Characteristics and Specifications**

**Zoomed-In Input Current Range Versus Supply Voltage**

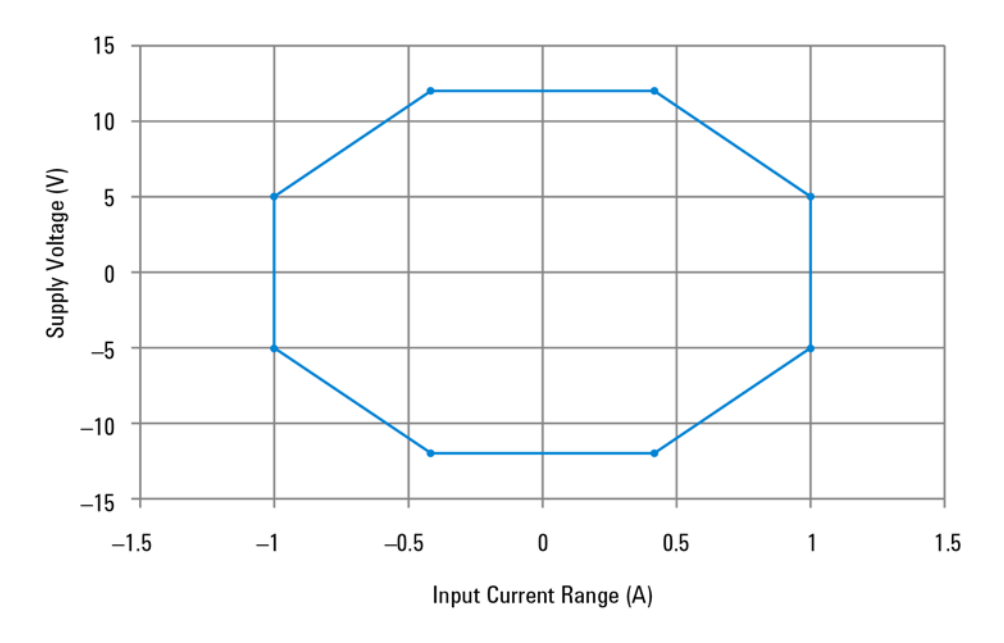

**Figure 33 Zoomed-In Input Current Range Versus Supply Voltage (N2822A 20 m**W **Head)**

<span id="page-58-1"></span>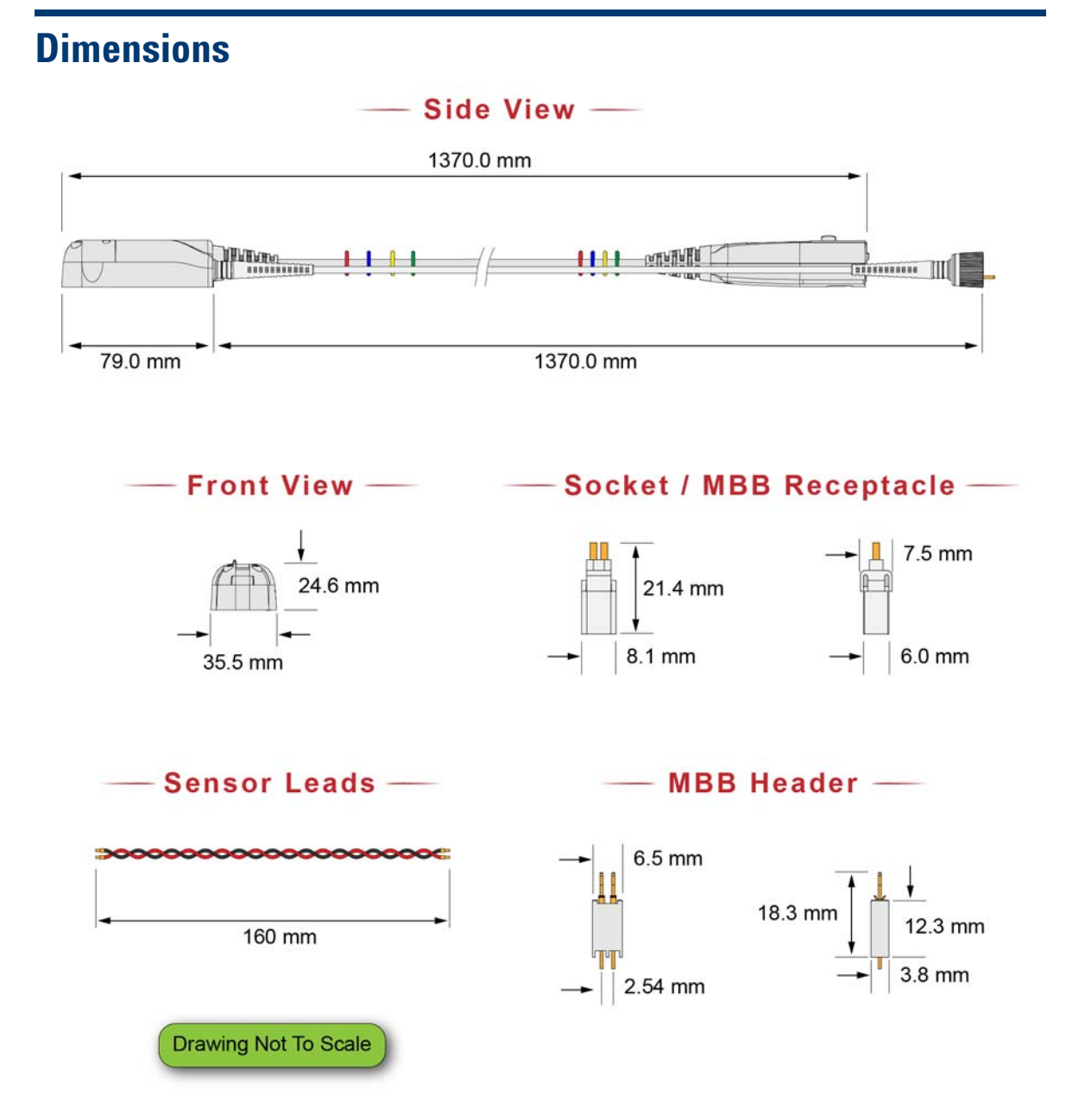

<span id="page-58-0"></span>**Figure 34 Probe and Tip Dimensions**

#### **Characteristics and Specifications**

**Dimensions**

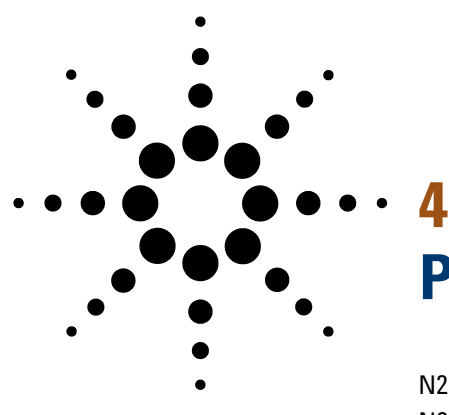

# **Performance Data Plots**

[N2820A Frequency Response](#page-61-0) 62 [N2820A Common Mode Rejection Ratio](#page-63-0) 64 [N2820A Step Response](#page-64-0) 65 [N2820A Step Tracking](#page-65-0) 66 [N2820A Input Impedance](#page-67-0) 68 [Input Load Model](#page-68-0) 69

This chapter provides the performance plots for the N2820A.

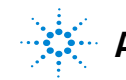

**N2820A Frequency Response**

# <span id="page-61-0"></span>**N2820A Frequency Response**

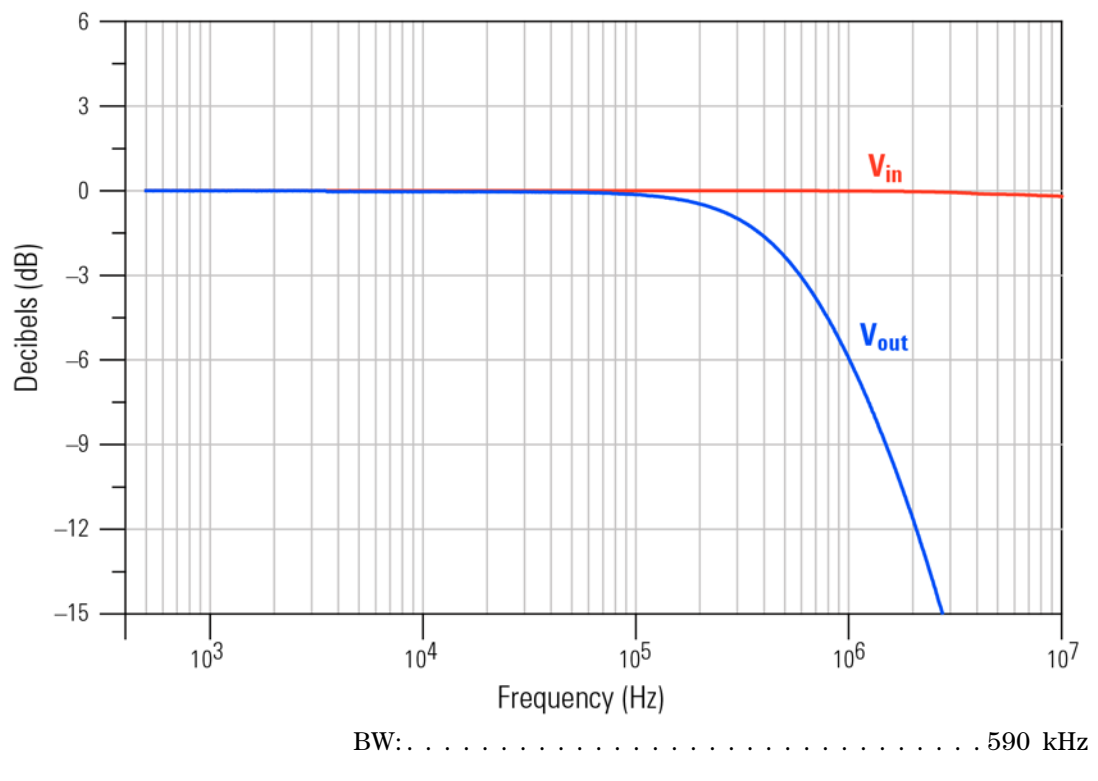

**Figure 35 Frequency Response, Zoomed-In Channel**

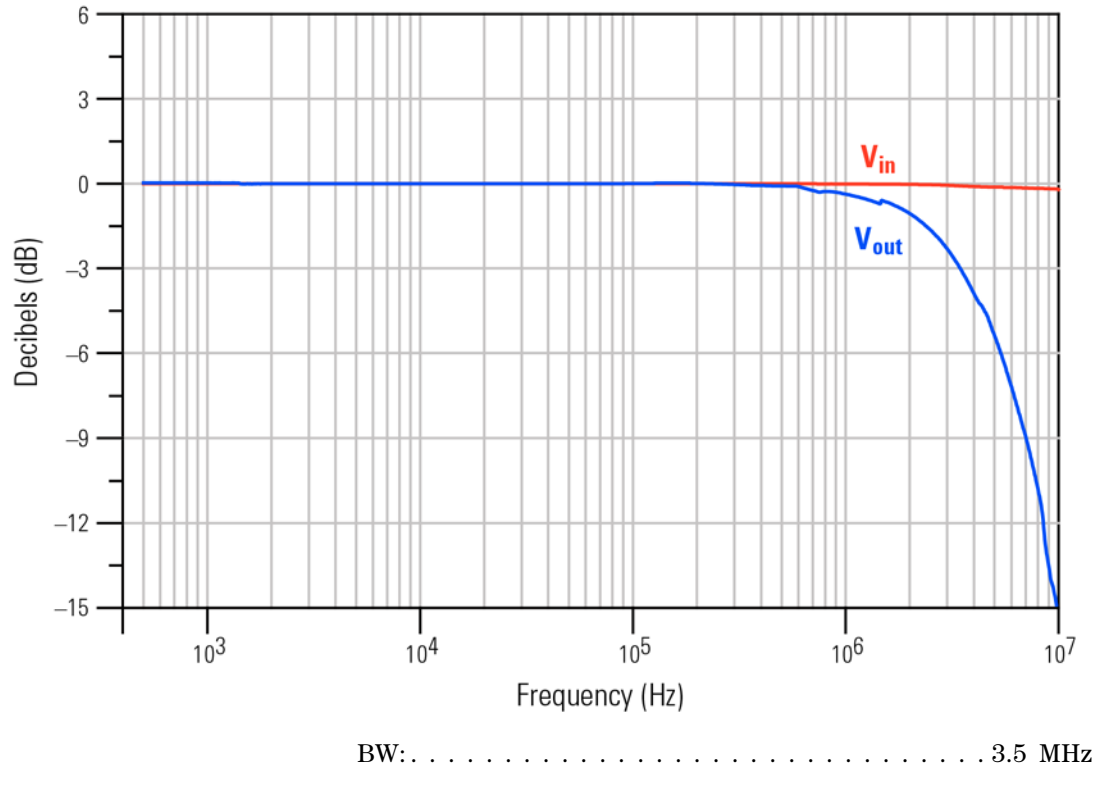

**Figure 36 Frequency Response, Zoomed-Out Channel**

**N2820A Common Mode Rejection Ratio**

# <span id="page-63-0"></span>**N2820A Common Mode Rejection Ratio**

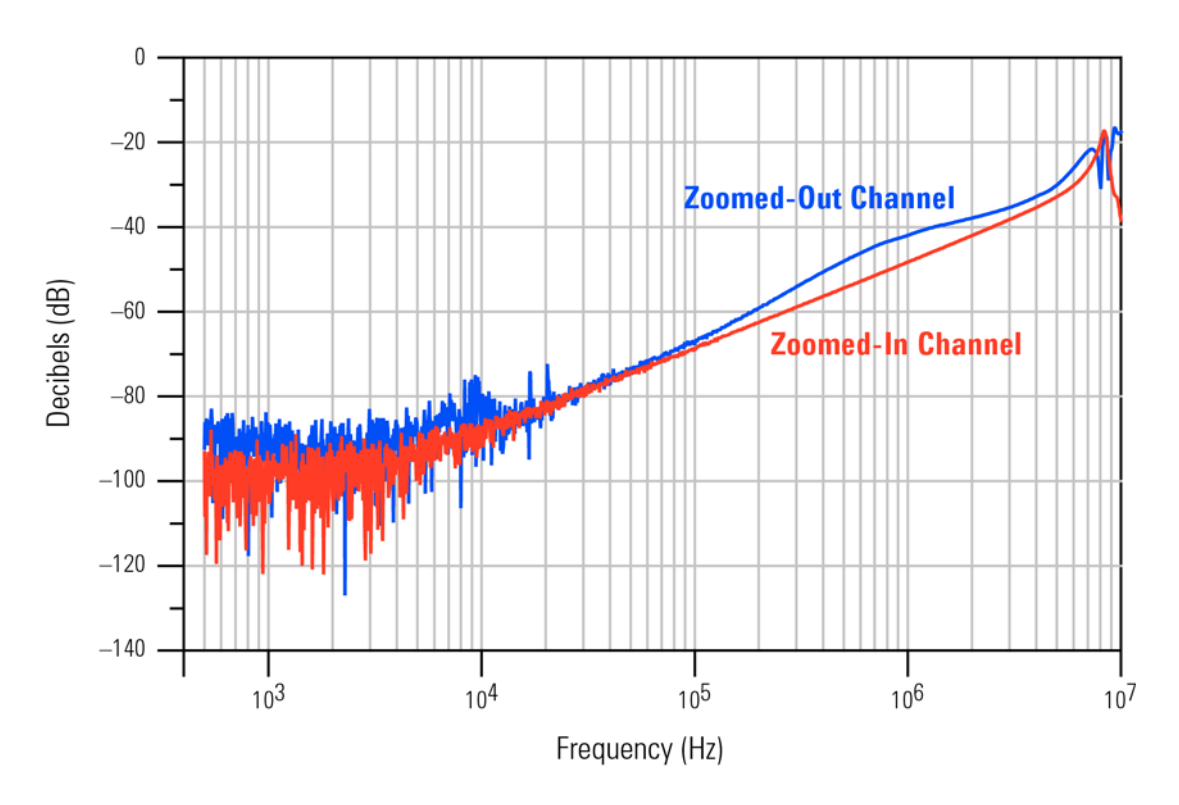

**Figure 37 Common Mode Rejection Ratio (CMRR)**

## <span id="page-64-0"></span>**N2820A Step Response**

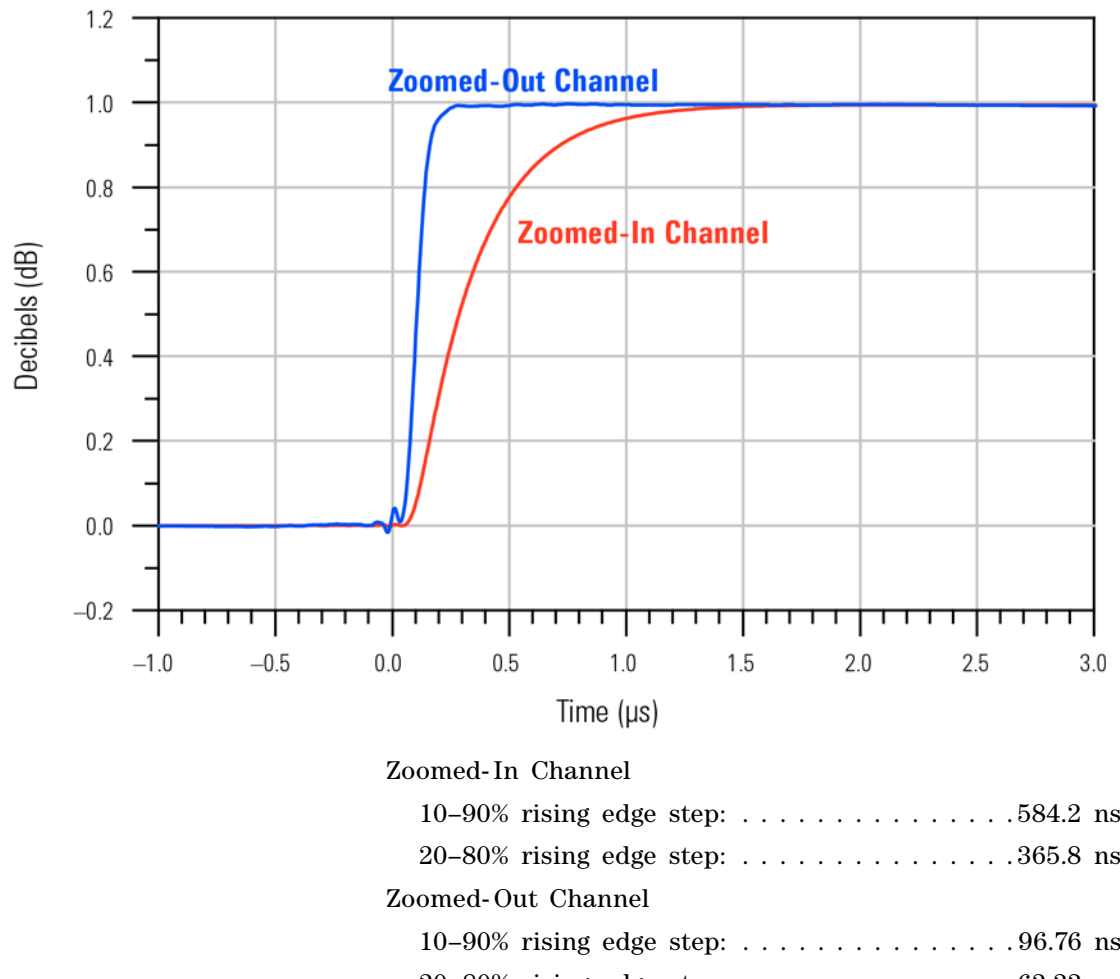

| 10–90% rising edge step: $\dots \dots \dots \dots \dots 584.2$ ns      |  |  |  |  |  |  |  |  |  |
|------------------------------------------------------------------------|--|--|--|--|--|--|--|--|--|
| 20–80% rising edge step: 365.8 ns                                      |  |  |  |  |  |  |  |  |  |
| oomed-Out Channel                                                      |  |  |  |  |  |  |  |  |  |
| 10–90% rising edge step: $\ldots \ldots \ldots \ldots \ldots 96.76$ ns |  |  |  |  |  |  |  |  |  |
| 20–80% rising edge step: $\ldots \ldots \ldots \ldots \ldots 63.33$ ns |  |  |  |  |  |  |  |  |  |

**Figure 38 Step Response**

<span id="page-65-0"></span>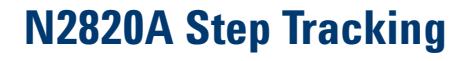

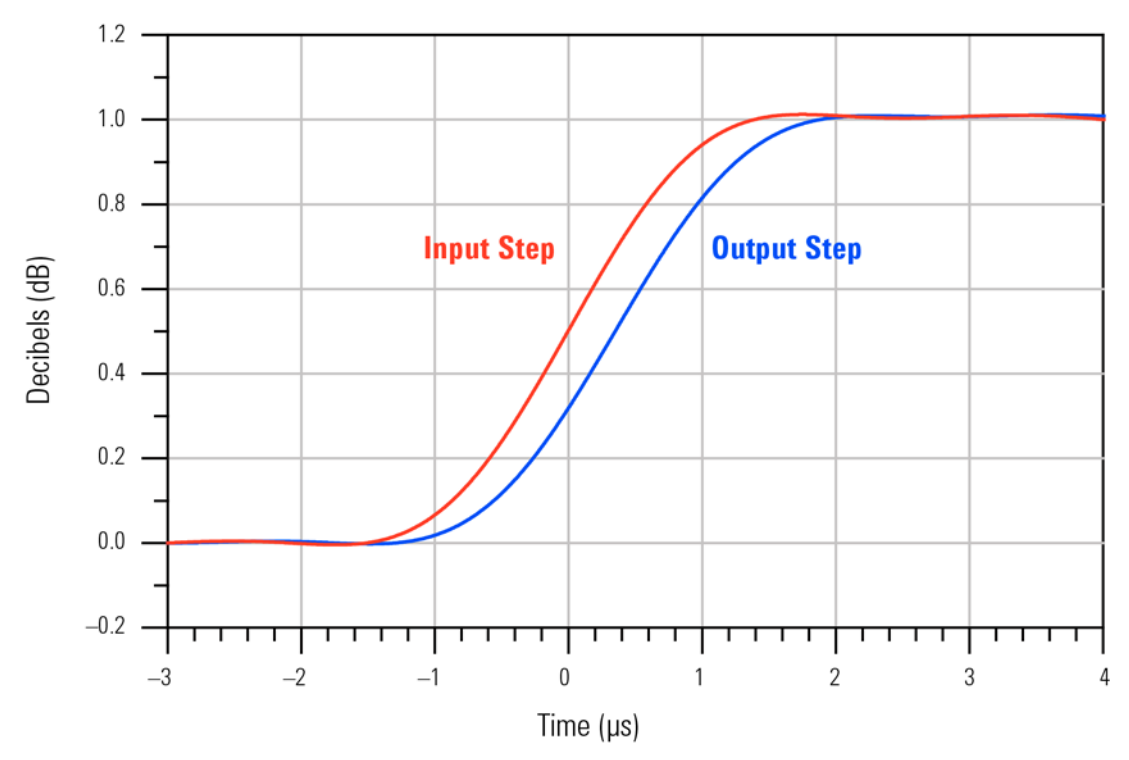

| Input Step  |
|-------------|
|             |
|             |
| Output Step |
|             |
|             |
|             |

**Figure 39 Zoomed-In Channel Step Tracking**

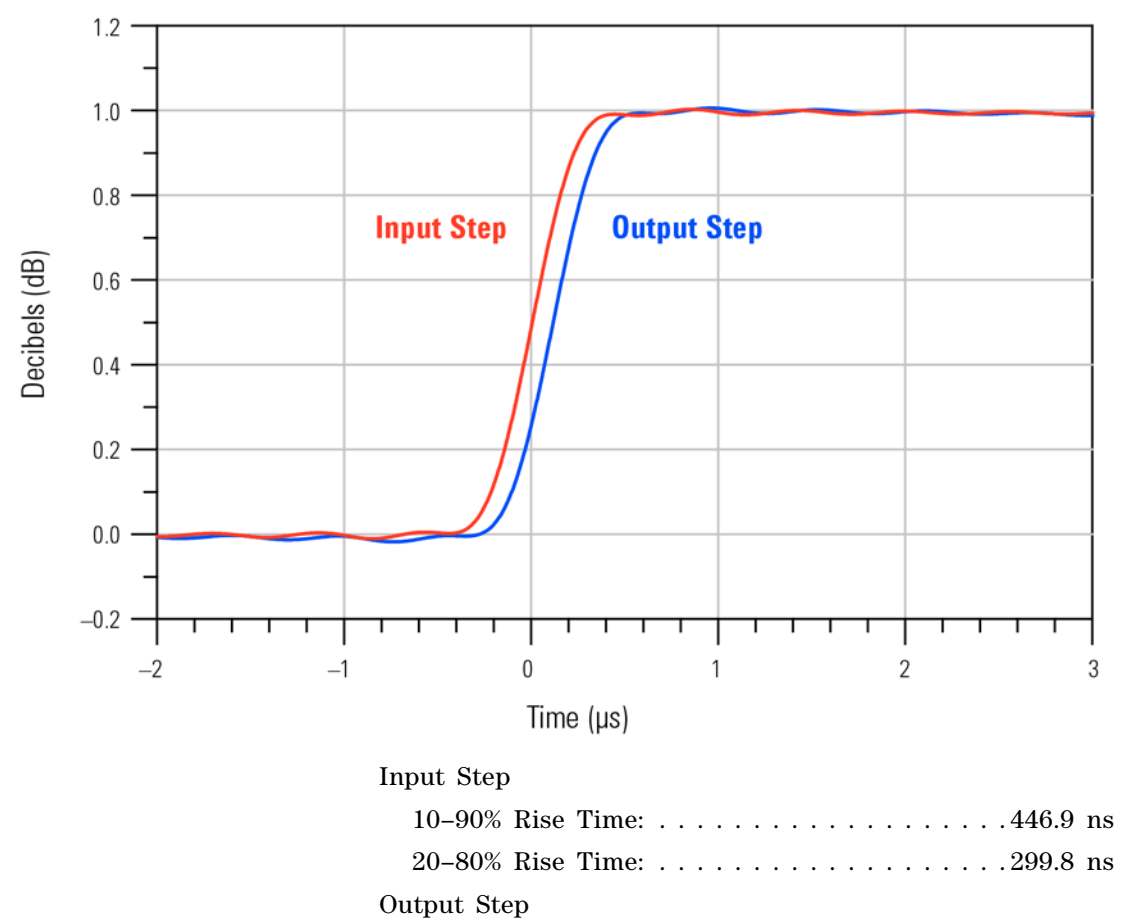

**Figure 40 Zoomed-Out Channel Step Tracking**

## <span id="page-67-0"></span>**N2820A Input Impedance**

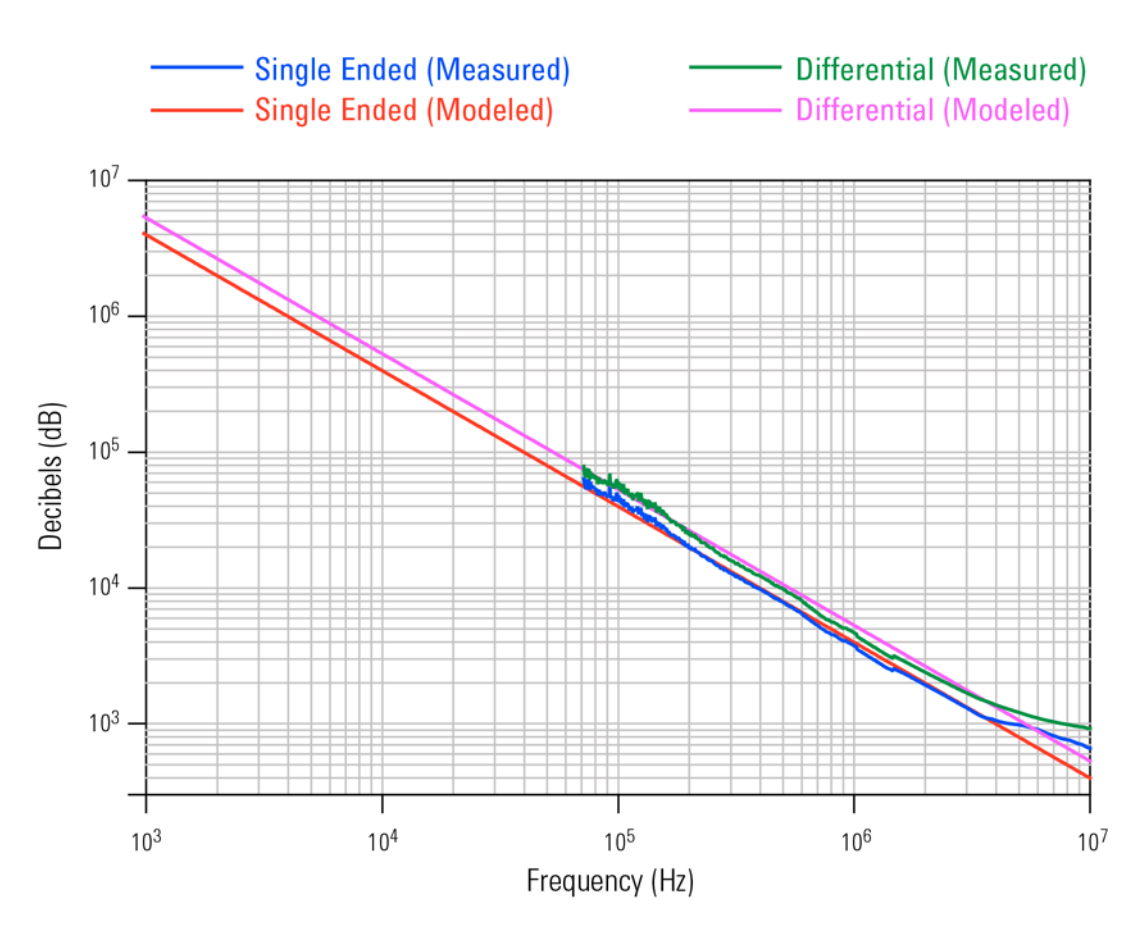

**Figure 41 Input Impedance**

# <span id="page-68-0"></span>**Input Load Model**

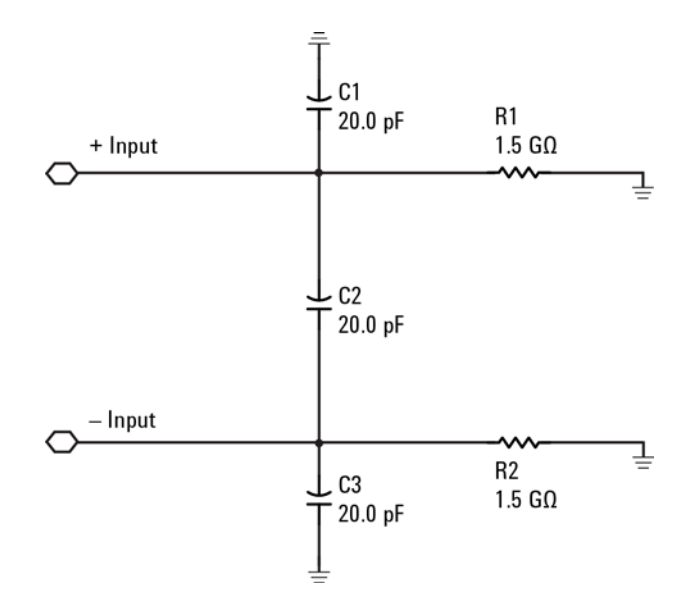

**Figure 42 Input Load Model**

#### **Performance Data Plots**

**Input Load Model**

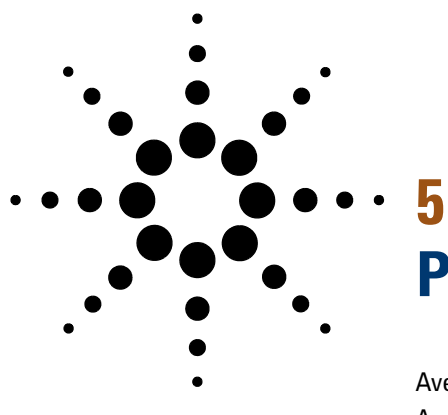

# **Performance Verification**

[Average Gain of Zoomed-In Channel](#page-72-0) 73 [Average Gain of Zoomed-Out Channel](#page-76-0) 77 [Performance Test Record](#page-79-0) 80

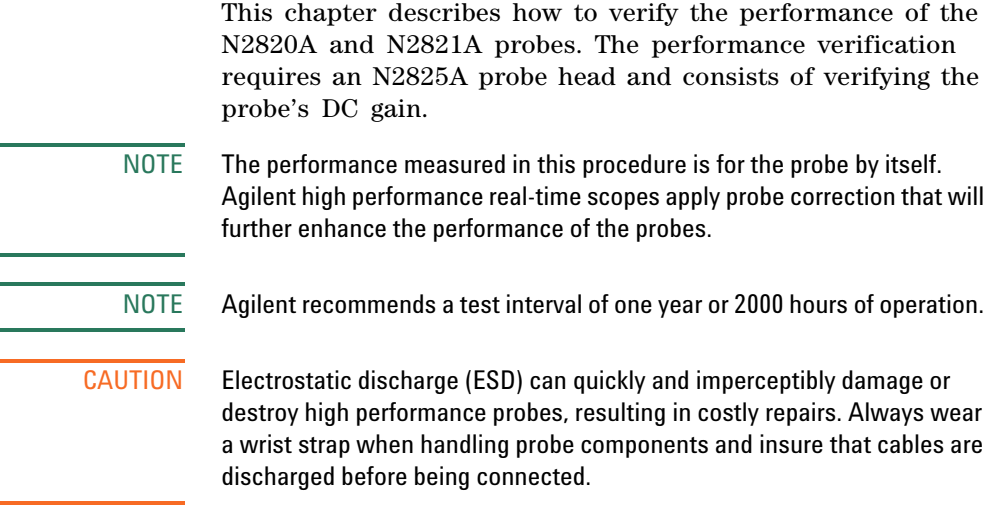

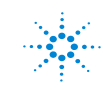

#### **Table 10 Required Test Equipment**

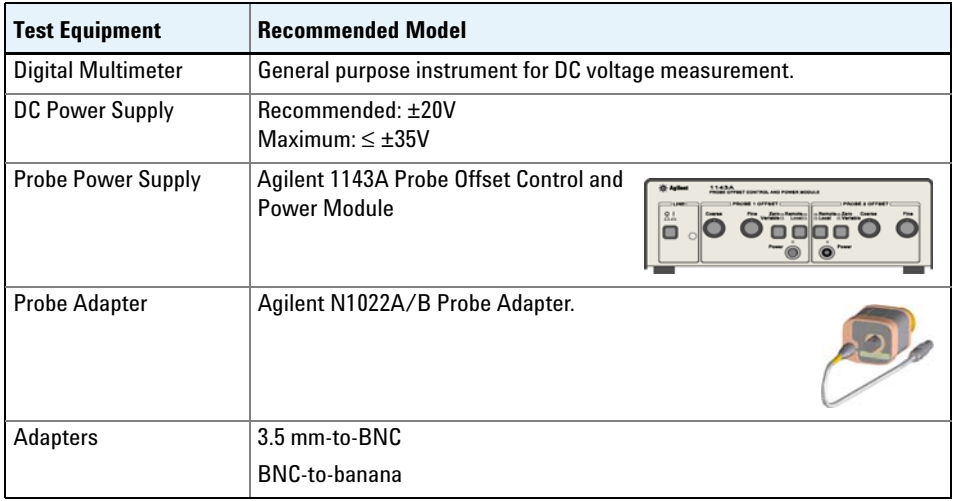
# **Average Gain of Zoomed-In Channel**

This procedure applies to both N2820A and N2821A probes.

- NOTE Allow the probe to warm up for at least 20 minutes.
	- **1** Snap an N2825A head onto the N2820/1A probe and connect the test equipment as shown in Figure 43. Be sure to connect the positive side of the DC supply to the red lead on the N2825A head.

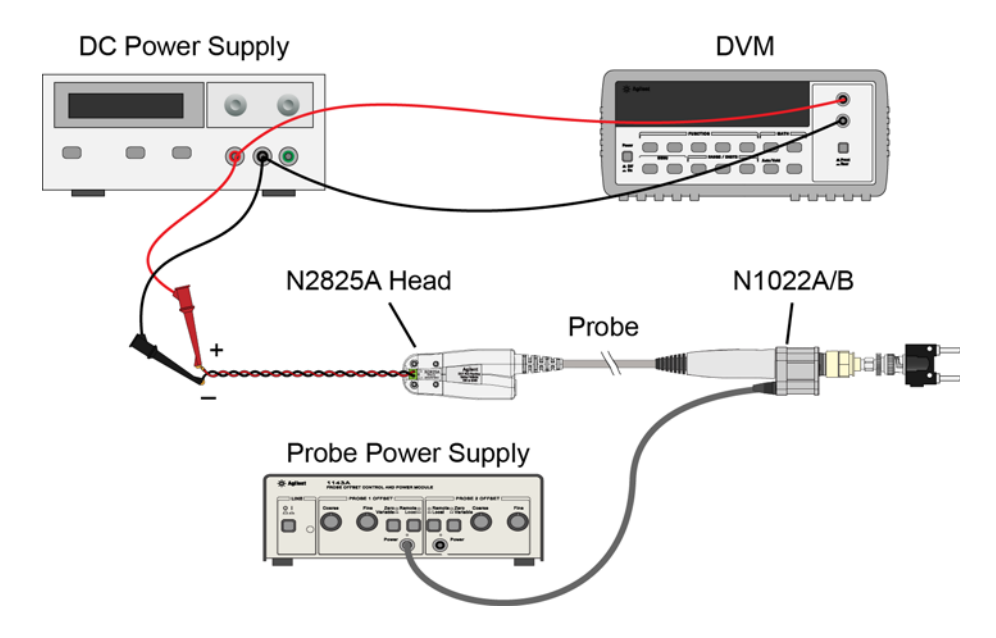

**Figure 43 Test Setup for Measuring Vin**

- **2** Set the DC power supply to +20 mV.
- NOTE Although this is the recommended setting, you can use any voltages up to +35 mV.

**Average Gain of Zoomed-In Channel**

**3** Record the value of  $\mathbf{+V}_{in}$  measured on the multimeter:

 $+V_{in}$ :

- **4** Move the multimeter's leads to the banana plug on the output of the N1022A/B as shown in [Figure 44](#page-73-0).
- **5** Record the value of  $+V_{\text{out}}$  measured on the multimeter:

 $+V_{\text{out}}$ :

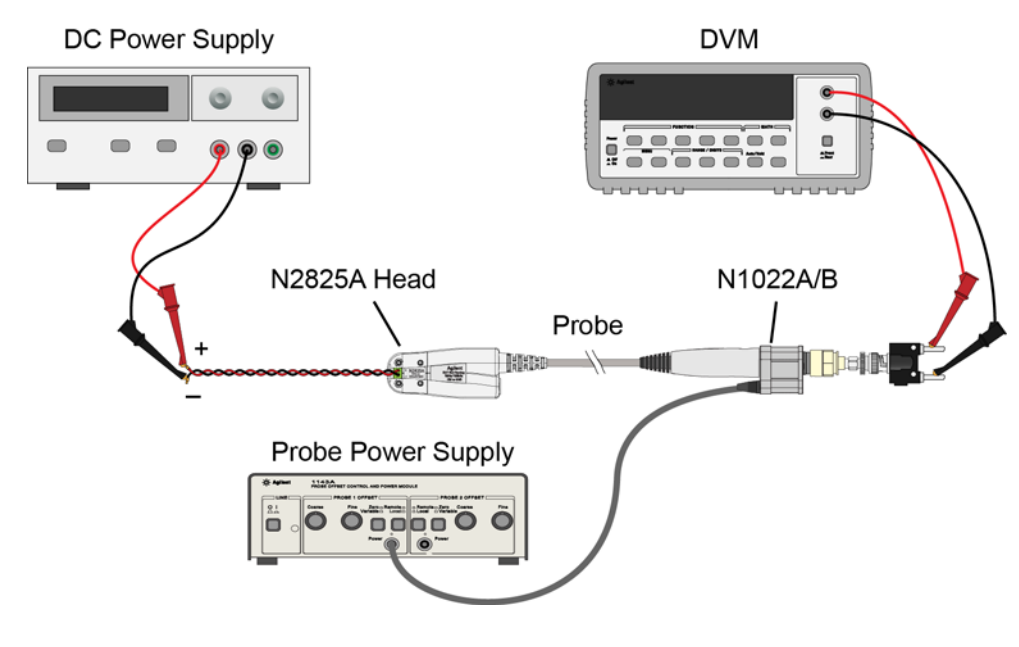

<span id="page-73-0"></span>**Figure 44 Test Setup for Measuring V<sub>out</sub>** 

**6** Calculate the positive gain of the zoomed- in (primary) channel and record the result in the following line:

**Average Gain of Zoomed-In Channel**

positive gain 
$$
=
$$
  $\frac{+V_{out}}{+V_{in}}$ 

positive gain:

- **7** Set the DC power supply to  $-20$  mV.
- NOTE Although this is the recommended setting, you can use any negative voltage less than –35 mV.
	- **8** Connect the multimeter on the DC power supply as shown in Figure 43 on page 73.
	- **9** Record the value of  $-V_{in}$  measured on the multimeter:

 $-V_{\text{in}}$ :

- **10** Connect the multimeter's leads to the banana plug on the output of the N1022A/B as shown in [Figure 44 on page 74](#page-73-0).
- **11** Record the value of  $-V_{\text{out}}$  measured on the multimeter:

 $-V_{\text{out}}$ : 

**12** Calculate the negative gain of the zoomed- in (primary) channel and record the result in the following line:

$$
negative gain = \frac{-V_{out}}{-V_{in}}
$$

negative gain:

**13** Calculate the average of the two gains:

**Average Gain of Zoomed-In Channel**

average gain  $=$   $\frac{\text{positive gain} + \text{negative gain}}{2}$ 

average gain (zoomed- in):

**14** The average gain (zoomed-in) should be 300 ±3%. Enter the value in [Table 11 on page 80](#page-79-0).

# **Average Gain of Zoomed-Out Channel**

Perform this procedure *only* for N2820A probes.

- NOTE Allow the probe to warm up for at least 20 minutes.
	- **1** Snap an N2825A head onto the N2820/1A probe and connect the test equipment as shown in [Figure 45.](#page-76-0) Be sure to connect the positive side of the DC supply to the red lead on the N2825A head.

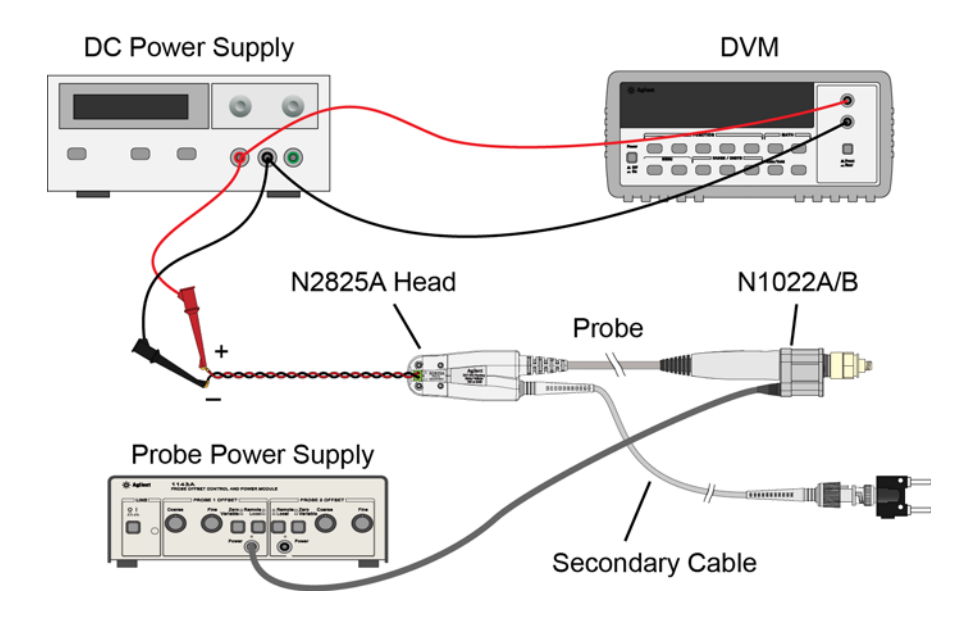

<span id="page-76-0"></span>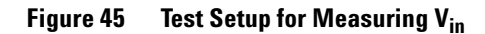

- **2** Set the DC power supply to +500 mV.
- NOTE Although this is the recommended setting, you can use any voltage up to +700 mV.

**Average Gain of Zoomed-Out Channel**

**3** Record the value of  $+V_{in}$  measured on the multimeter:

 $+V_{in}$ :

- **4** Move the multimeter's leads to the banana plug on the output of the N1022A/B as shown in [Figure 46](#page-77-0).
- **5** Record the value of  $+V_{\text{out}}$  measured on the multimeter:

 $+V_{\text{out}}$ :

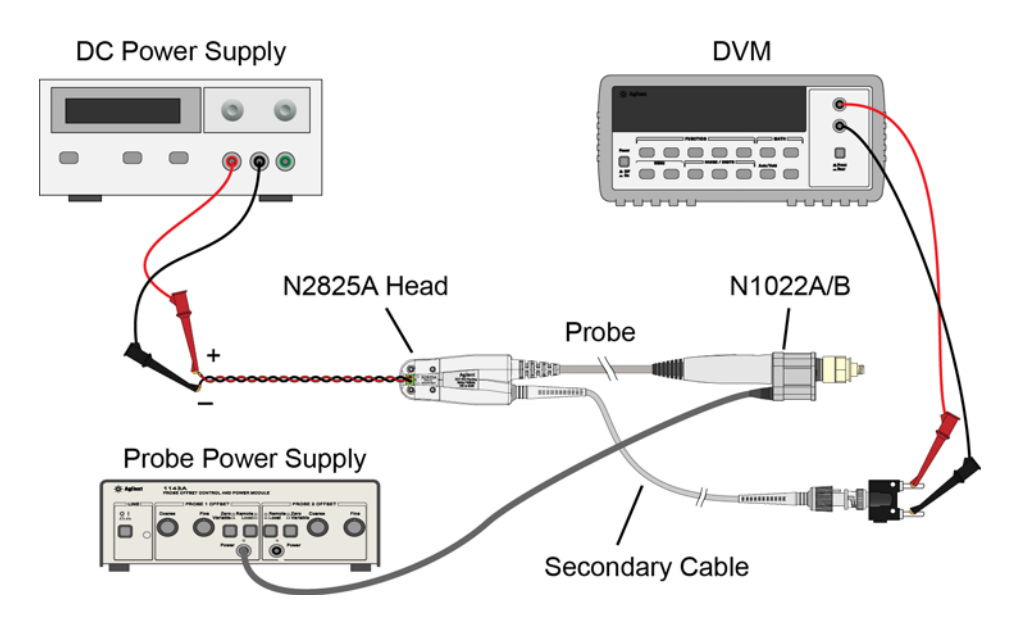

<span id="page-77-0"></span>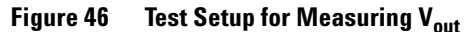

**6** Calculate the positive gain of the zoomed- out (secondary) channel and record the result in the following line:

positive gain 
$$
=
$$
  $\frac{+V_{out}}{+V_{in}}$ 

positive gain:

**78 N2820/1A User's Guide**

**Average Gain of Zoomed-Out Channel**

- **7** Set the DC power supply to –500 mV.
- NOTE Although this is the recommended setting, you can use any negative voltage less than –700 mV.
	- **8** Connect the multimeter on the DC power supply as shown in [Figure 45 on page 77](#page-76-0).
	- **9** Record the value of  $-V_{in}$  measured on the multimeter:

 $-V_{\text{in}}$ :

- **10** Connect the multimeter's leads to the banana plug on the output of the N1022A/B as shown in [Figure 46 on page 78.](#page-77-0)
- **11** Record the value of  $-V_{\text{out}}$  measured on the multimeter:

 $-V_{\text{out}}$ :

**12** Calculate the negative gain of the zoomed- out (secondary) channel and record the result in the following line:

negative gain = 
$$
\frac{-V_{out}}{-V_{in}}
$$

negative gain:

**13** Calculate the average of the two gains:

average gain  $=$   $\frac{\text{positive gain} + \text{negative gain}}{2}$ 

average gain (zoomed- out):

**14** The average gain (zoomed- out) should be 1.95 ±3%. Enter the value gain in [Table 11 on page 80.](#page-79-0)

# <span id="page-79-1"></span>**Performance Test Record**

#### <span id="page-79-0"></span>**Table 11 N2820/1A Performance Test Record**

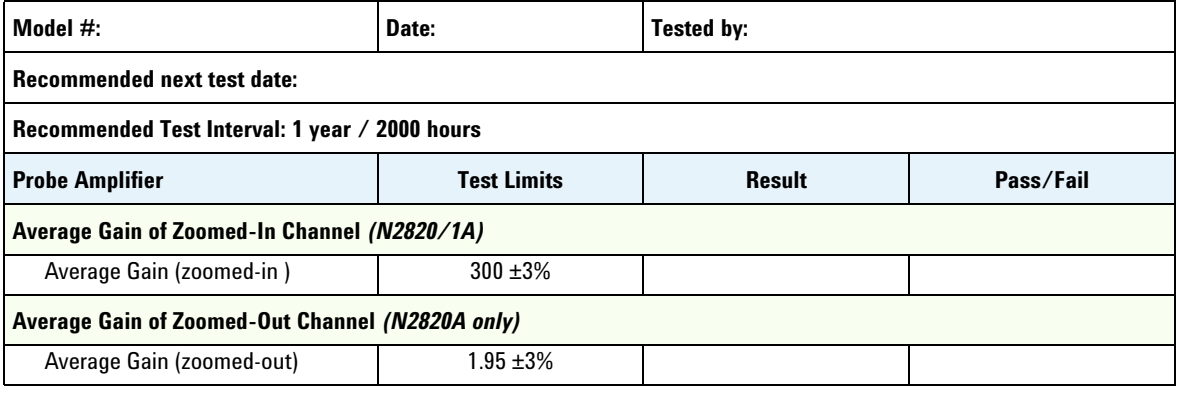

# **Index**

# **Numerics**

1143A Probe Offset Control and Power Module, [72](#page-71-0)

# **A**

accessories replacement, [11](#page-10-0) supplied, [10](#page-9-0) Add Head field, [16](#page-15-0) Agilent Technologies, contacting, [27](#page-26-0) Ah, [20](#page-19-0) attaching probe head, [34](#page-33-0)

#### **B**

battery-powered devices, [12](#page-11-0) burden voltage, [35](#page-34-0)

# **C**

cable primary, [7](#page-6-0) secondary, [7](#page-6-0) cables, [7](#page-6-0) channel identification rings, [9](#page-8-0) Charge Full Screen measurement, [23](#page-22-0) Charge measurement, [20,](#page-19-1) [23](#page-22-1) Charge N Cycles measurement, [23](#page-22-2) cleaning, [13](#page-12-0) compatible oscilloscopes, [8](#page-7-0) connecting probe, [13](#page-12-1) current consumption, [20](#page-19-2) current range, [54,](#page-53-0) [55](#page-54-0)

#### **D**

dimensions, [59](#page-58-0)

dual-grid view, [9](#page-8-1), [18](#page-17-0) dynamic range and R-Sense resistor, [24](#page-23-0)

# **E**

ESD, [7](#page-6-1)

#### **F**

floating devices, [12](#page-11-0)

# **G**

Gate to Zoom Window, [21,](#page-20-0) [22](#page-21-0) Gerber file, MBB header, [43](#page-42-0) ground lead, [10,](#page-9-1) [12](#page-11-1)

# **H**

header, [40](#page-39-0) High Resolution settings, [19](#page-18-0)

## **I**

ID resistor, [45](#page-44-0) values, [46](#page-45-0) impedance, channel input, [8](#page-7-1) Infiniium oscilloscope, [8,](#page-7-2) [18](#page-17-1) InfiniiVision oscilloscope, [8](#page-7-2) inspecting, [26](#page-25-0)

#### **L**

leads, [32](#page-31-0)

#### **M**

make-before-break connector, [9](#page-8-2)

maximum current range, [54](#page-53-0) maximum power dissipation, [35](#page-34-1) MBB connector, [40](#page-39-1) MBB header, [10](#page-9-1) Gerber file, [43](#page-42-0) MBB receptacle, [10](#page-9-1) Meas key, [23](#page-22-3) measurement, Charge, [20](#page-19-1) minimum current range. [55](#page-54-0) mobile phone, [12](#page-11-2), [20,](#page-19-3) [24](#page-23-1)

## **N**

N1022B probe adapter, [72](#page-71-1) N2822A probe head, [11](#page-10-1), [35](#page-34-2) N2824A probe head, [11](#page-10-2), [35](#page-34-2) N2825A user-defined head, [11](#page-10-3), [37](#page-36-0) converting, [39](#page-38-0) marking, [48](#page-47-0) N2826A, [11](#page-10-4) N2827A secondary cable, [11](#page-10-5) N2828A replacement MBB Kit, [11](#page-10-6) N2829A replacement MBB Kit, [11](#page-10-7)

## **O**

oscilloscope compatibility, [8](#page-7-0) Infiniium, [8,](#page-7-2) [15](#page-14-0), [18,](#page-17-1) [22](#page-21-1) InfiniiVision, [8,](#page-7-2) [16,](#page-15-1) [23](#page-22-4) Probe Configuration dialog box, [15](#page-14-1)

#### **P**

performance test record, [80](#page-79-1) performance verification, [71](#page-70-0) phone, mobile, [12](#page-11-2), [20](#page-19-3) power dissipation, maximum, [35](#page-34-1)

#### **Index**

primary cable, [13](#page-12-2) Primary Channel Output field, [16](#page-15-2) probe cleaning, [13](#page-12-0) configuration, [15](#page-14-2) connecting, [13](#page-12-1) inspecting, [26](#page-25-0) leads, [32](#page-31-0) N2820A connection order, [13](#page-12-3) service, [27](#page-26-1) Probe Configuration dialog box, [15](#page-14-2), [47](#page-46-0) Probe Configuration menu, [15](#page-14-3) probe head attaching, [34](#page-33-0) ID resistor, [45](#page-44-1) N2822/4A, [35](#page-34-3) N2825A, [37](#page-36-1) probe power supply, [72](#page-71-2) Probe softkey, [17,](#page-16-0) [38,](#page-37-0) [50](#page-49-0) probe, configuring, [15](#page-14-4), [17](#page-16-1) probing connections, choices, [33](#page-32-0)

#### **R**

receptacle, [40](#page-39-2) replacement kits, [11](#page-10-7) returning for service, [27](#page-26-1) RSENSE resistors, [5](#page-4-0) R-Sense softkey, [17](#page-16-2), [38,](#page-37-1) [50](#page-49-1)

## **S**

safety, [28](#page-27-0) Safety Considerations, [28](#page-27-1) safety warnings, [28](#page-27-2) secondary cable, [11](#page-10-5), [13](#page-12-4) connecting, [13](#page-12-5) sensor leads, [11](#page-10-8) socket, [10](#page-9-1) socketed lead, [40](#page-39-2) specifications, [51](#page-50-0)

#### **T**

twisted leads, [10](#page-9-1) Type softkey, [23](#page-22-5)

### **U**

upgrade, [9](#page-8-3) User Def Head Resistance field, [16](#page-15-3) user-defined head, [37](#page-36-2)

#### **V**

voltage, burden, [35](#page-34-4)

#### **W**

windows zoom, [18](#page-17-2)

#### **Z**

Zoom Mode, [20](#page-19-4) zoom windows, [18](#page-17-2) turning off, [19](#page-18-1) zoom-in, [9](#page-8-4) Zoom-In softkey, [17](#page-16-3) zoom-out, [9](#page-8-5)